Rockwell Automation, Inc.

# DH-485 Driver

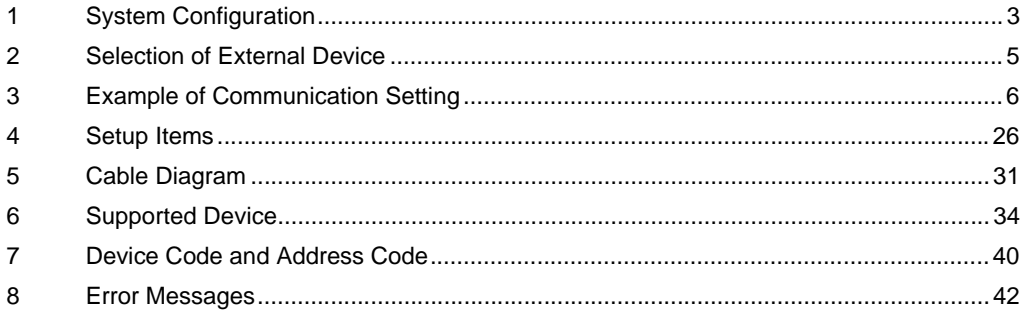

#### Introduction

This manual describes how to connect the Display and the External Device (target PLC).

In this manual, the connection procedure will be described by following the below sections:

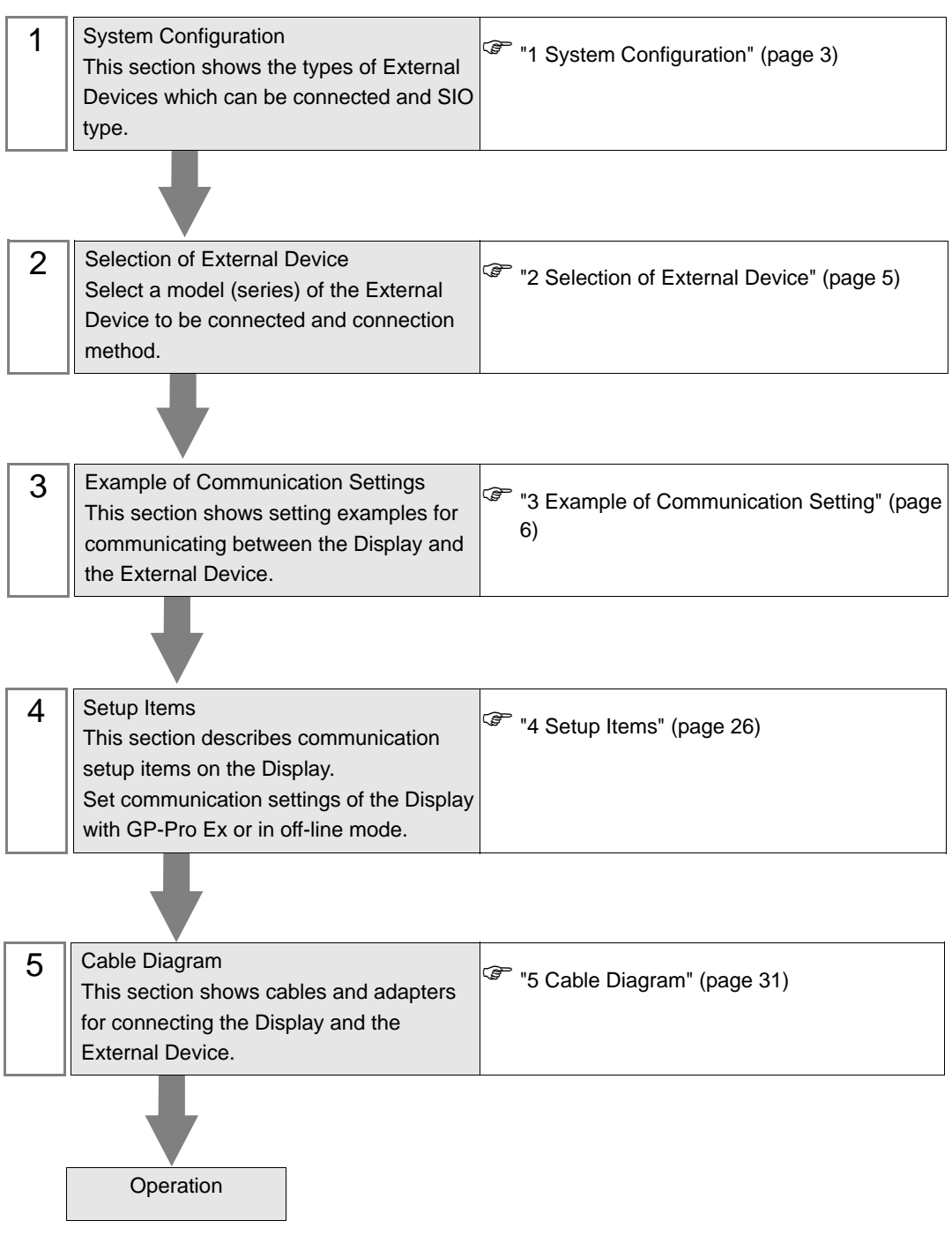

# <span id="page-2-0"></span>1 System Configuration

The system configuration in the case when the External Device of Rockwell Automation, Inc. and the Display are connected is shown.

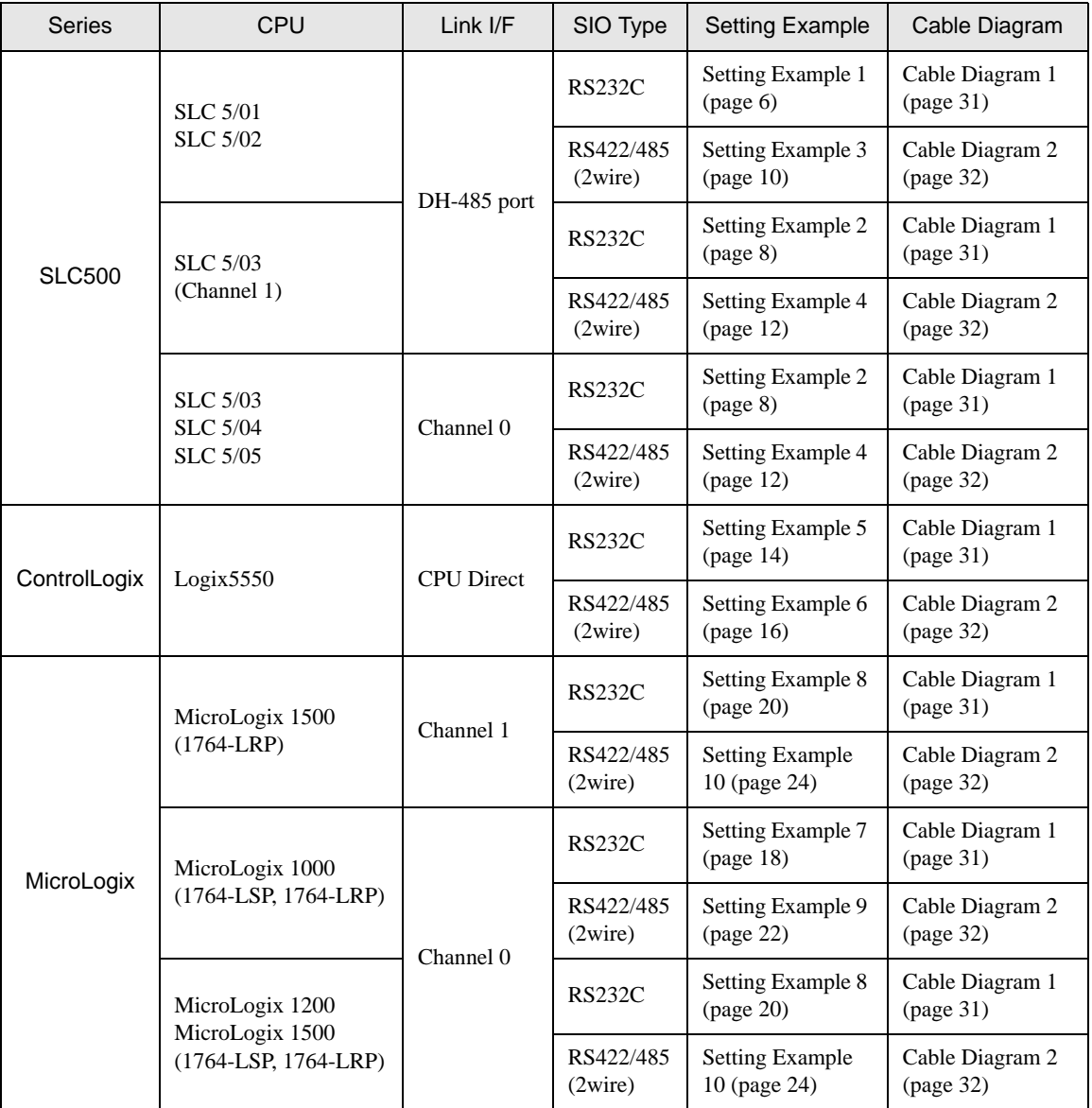

# Connection Configuration

**NOTE** 

• When using more than one driver in a Display, you cannot use the SIMATIC S7 MPI Direct driver of Siemens AG and the MODBUS SLAVE driver of Schneider Electric Industries simultaneously. In addition, you cannot use the DH-485 driver in both COM1 and COM2.

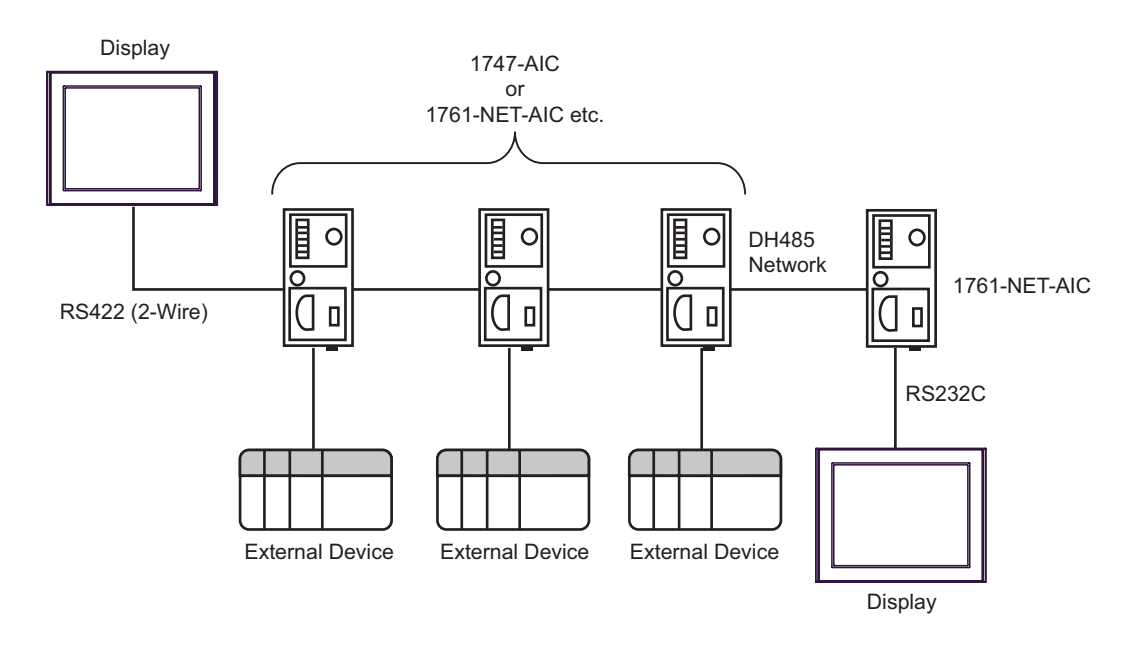

- The maximum length (distance from the first node to the last node) of the DH-485 network is 1219m (4000ft).
- You can connect total 32 units of the Display and the External Device in the DH-485 network at maximum.
- You can communicate from 1 unit of the Display to maximum 16 units of the External Device.

# <span id="page-4-0"></span>2 Selection of External Device

Select the External Device to be connected to the Display.

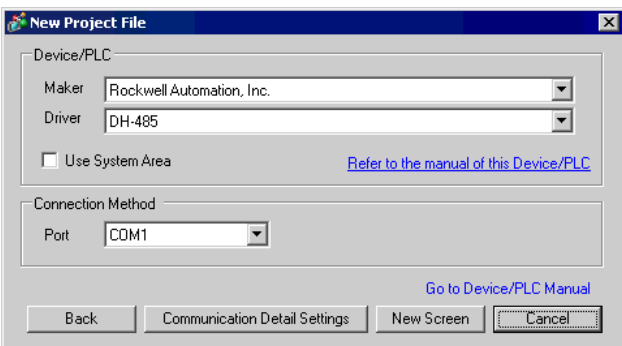

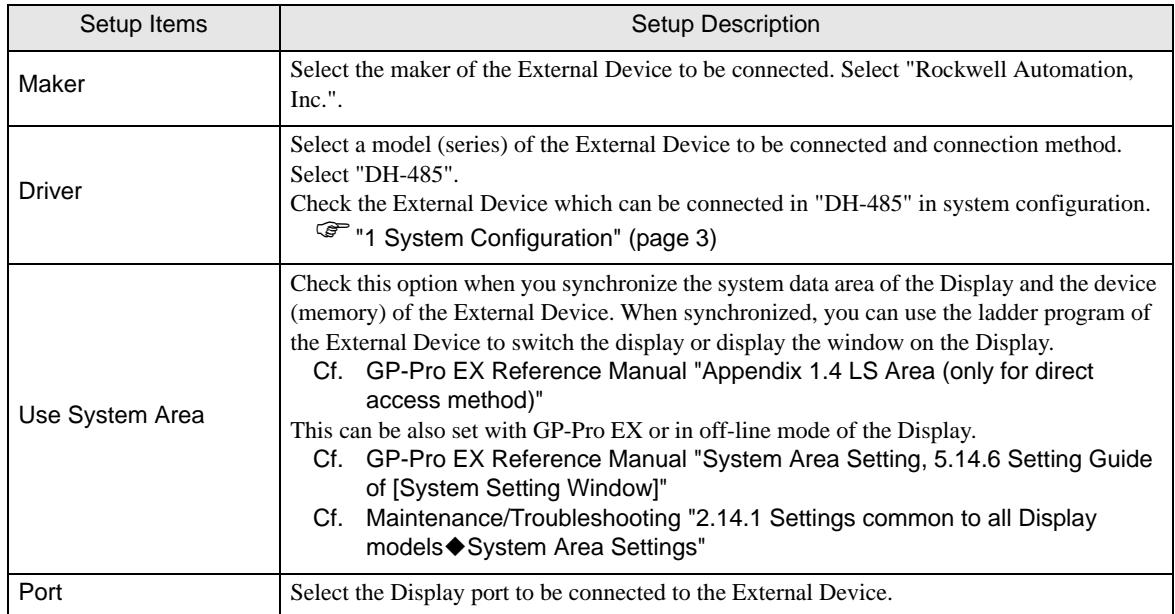

# <span id="page-5-0"></span>3 Example of Communication Setting

Examples of communication settings of the Display and the External Device, recommended by Pro-face, are shown.

When you connect to the DH485 network, use GP-Pro EX and the ladder software to set as below.

# <span id="page-5-1"></span>3.1 Setting Example 1

## ■ Settings of GP-Pro EX

Communication Settings

To display the setting screen, select [Device/PLC Settings] from [System setting window] in workspace.

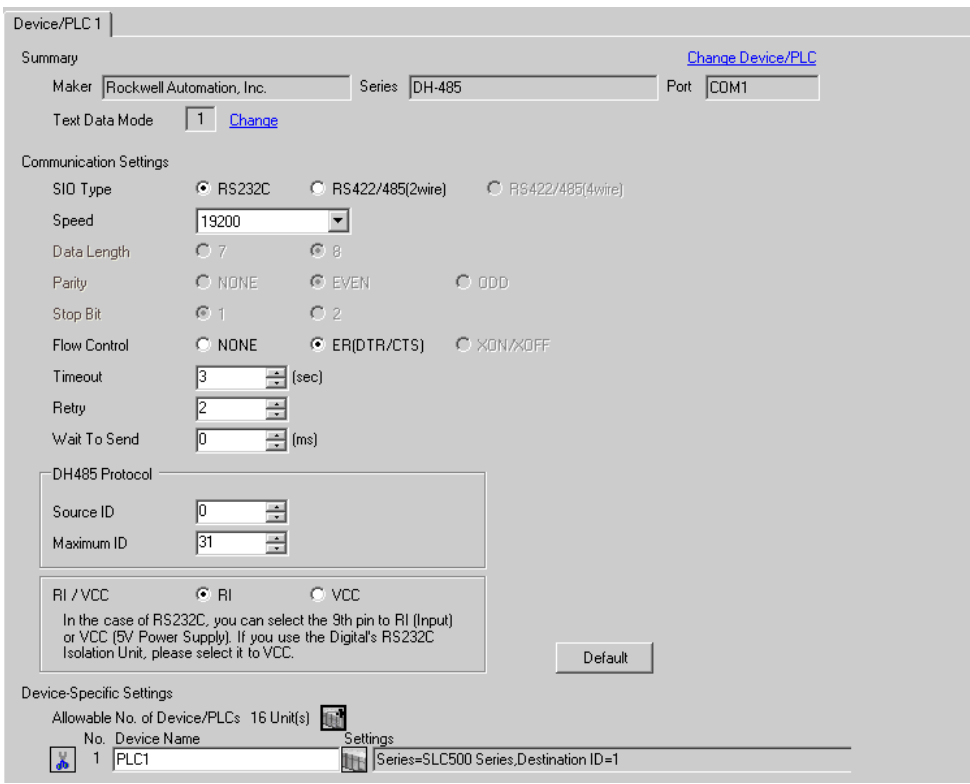

#### ◆ Device Setting

When you connect multiple External Device, click **it form** [Device-Specific Settings] of [Device/PLC Settings] to add another External Device.

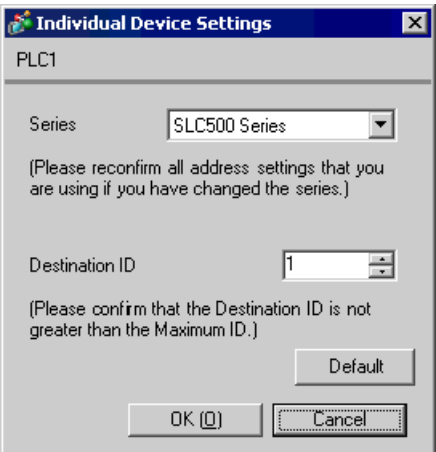

# ■ Setting of External Device

Open the DH485 configuration dialog box from the ladder software and set as below. Please refer to the manual of the External Device for more details.

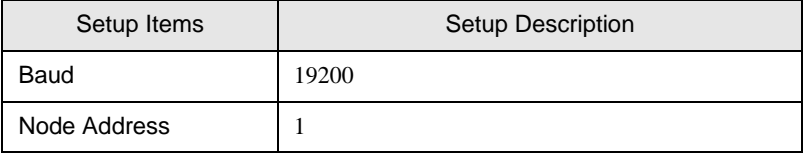

# <span id="page-7-0"></span>3.2 Setting Example 2

- Settings of GP-Pro EX
- ◆ Communication Settings

To display the setting screen, select [Device/PLC Settings] from [System setting window] in workspace.

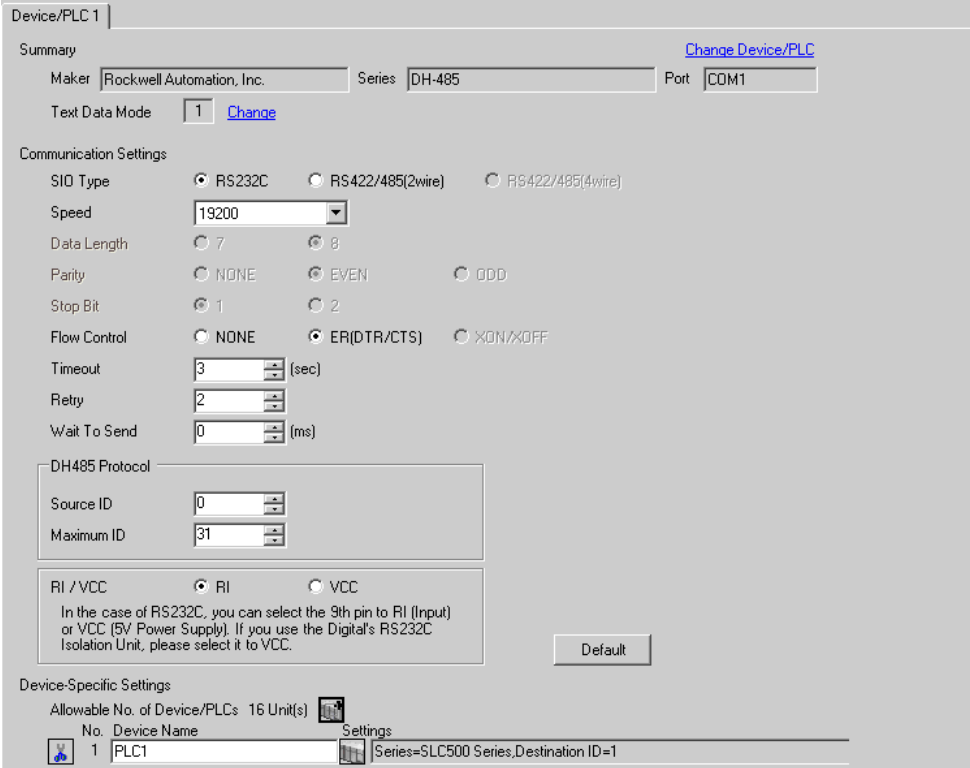

#### ◆ Device Setting

When you connect multiple External Device, click  $\mathbf{H}$  from [Device-Specific Settings] of [Device/PLC Settings] to add another External Device.

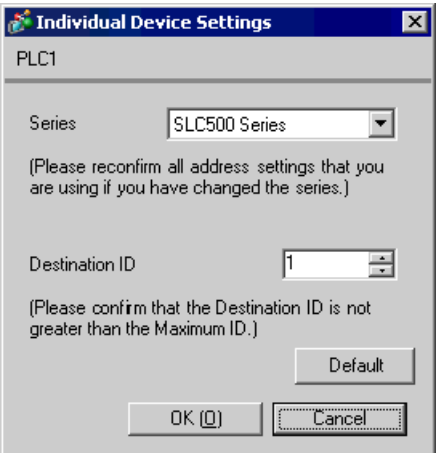

# ■ Setting of External Device

Open the DH485 configuration dialog box from the ladder software and set in the [Chan.1-System] tab as below. Please refer to the manual of the External Device for more details.

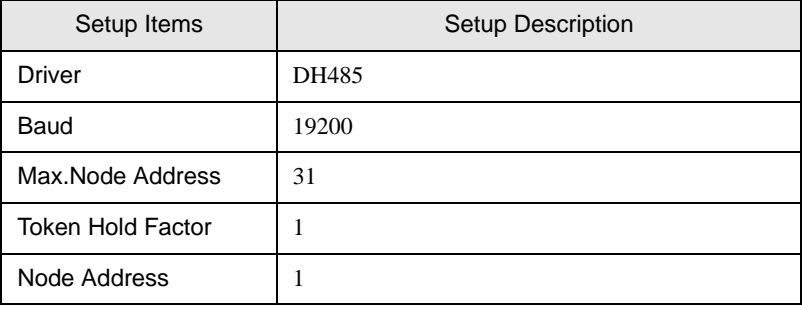

**NOTE** 

• There are also such cases that above settings are performed in the [Chan.0-System] tab depending on the connecting port.

# <span id="page-9-0"></span>3.3 Setting Example 3

- Settings of GP-Pro EX
- ◆ Communication Settings

To display the setting screen, select [Device/PLC Settings] from [System setting window] in workspace.

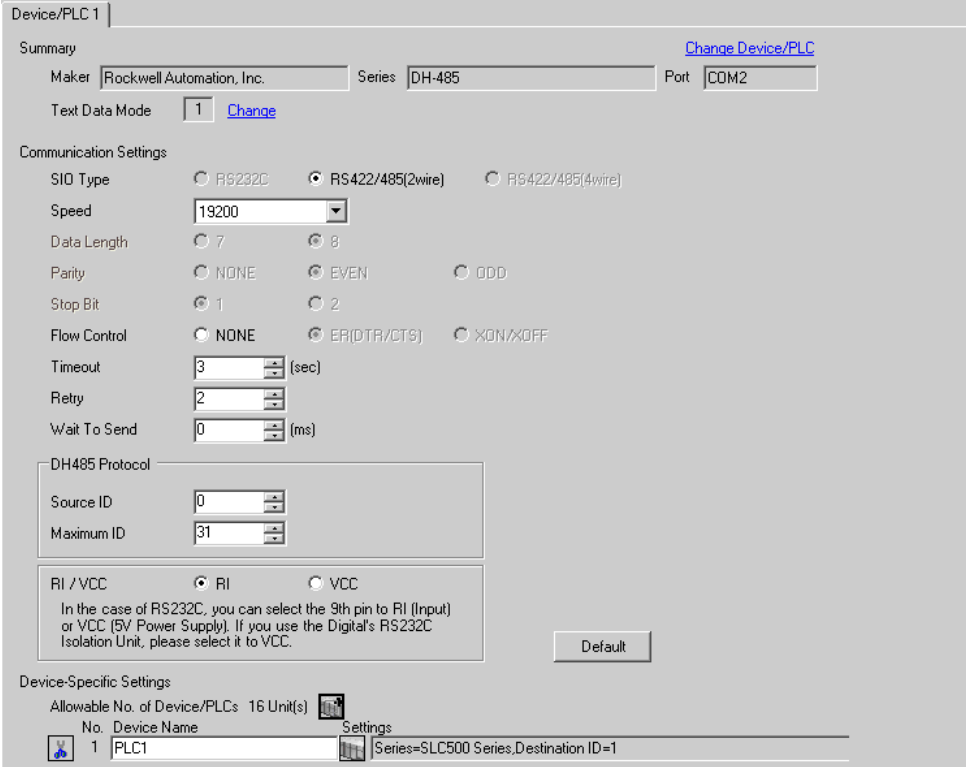

#### ◆ Device Setting

When you connect multiple External Device, click  $\frac{1}{2}$  from [Device-Specific Settings] of [Device/PLC Settings] to add another External Device.

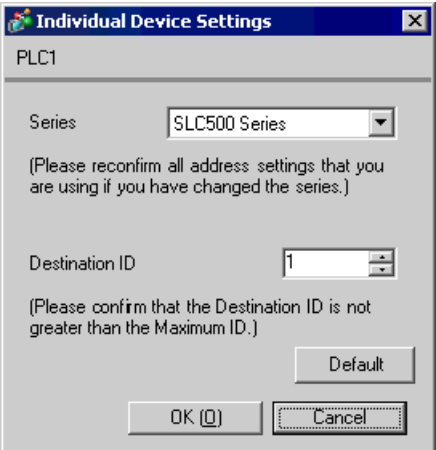

# ■ Setting of External Device

Open the DH485 Configuration dialog box from the ladder software and set as below. Please refer to the manual of the External Device for more details.

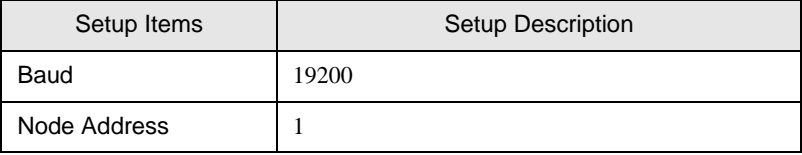

# <span id="page-11-0"></span>3.4 Setting Example 4

- Settings of GP-Pro EX
- ◆ Communication Settings

To display the setting screen, select [Device/PLC Settings] from [System setting window] in workspace.

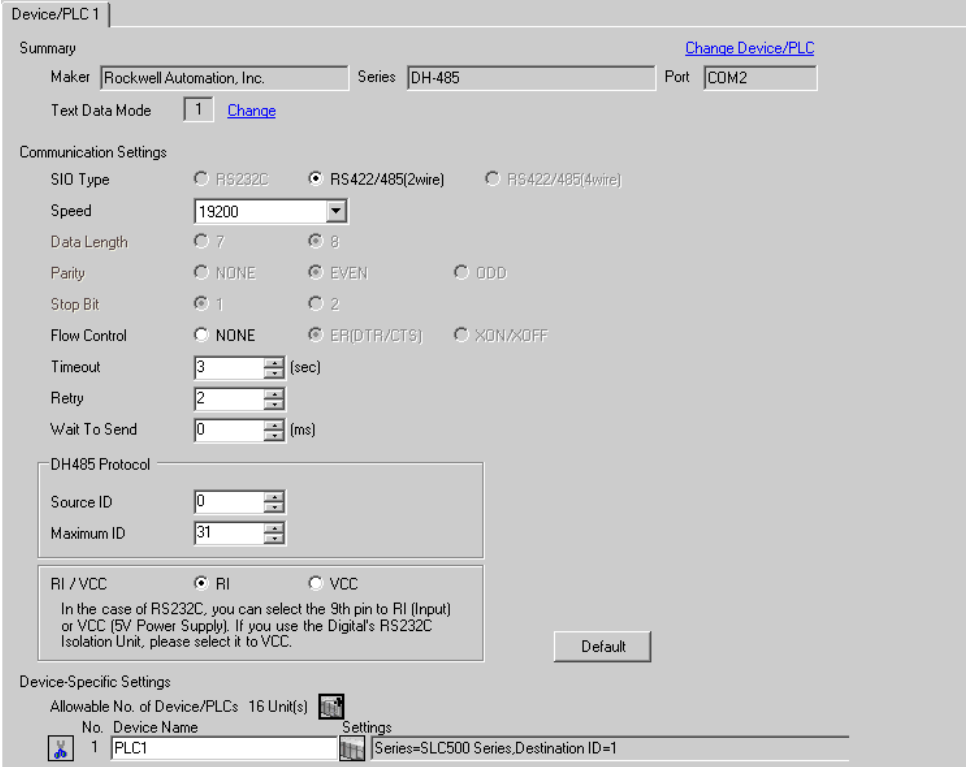

#### ◆ Device Setting

When you connect multiple External Device, click  $\mathbf{H}$  from [Device-Specific Settings] of [Device/PLC Settings] to add another External Device.

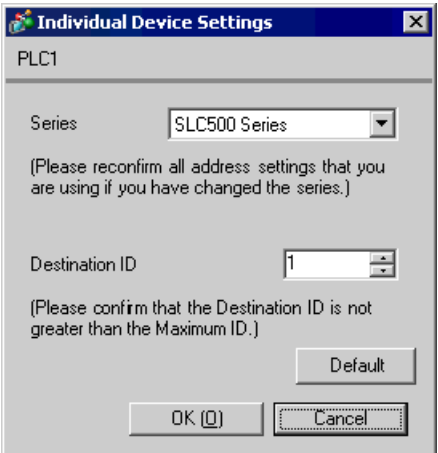

# ■ Setting of External Device

Open the DH485 configuration dialog box from the ladder software and set in the [Chan.1-System] tab as below. Please refer to the manual of the External Device for more details.

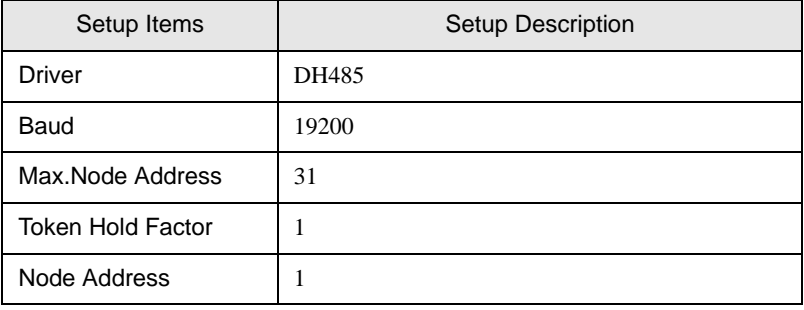

**NOTE** 

• There are also such cases that above settings are performed in the [Chan.0-System] tab depending on the connecting port.

# <span id="page-13-0"></span>3.5 Setting Example 5

- Settings of GP-Pro EX
- ◆ Communication Settings

To display the setting screen, select [Device/PLC Settings] from [System setting window] in workspace.

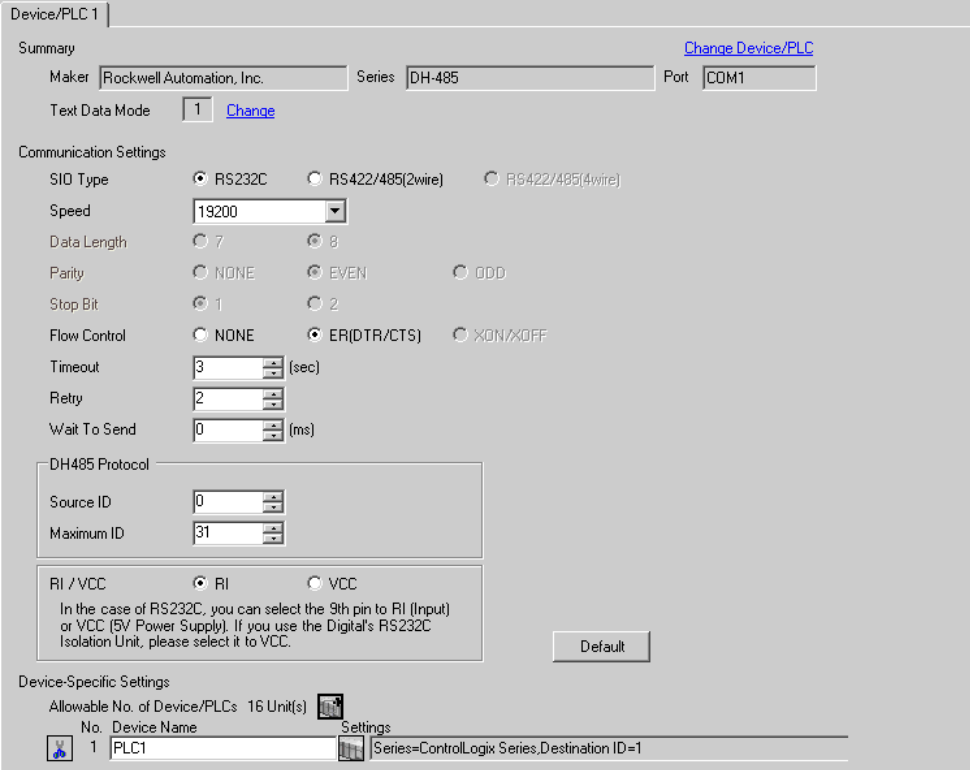

#### ◆ Device Setting

When you connect multiple External Device, click  $\mathbf{H}$  from [Device-Specific Settings] of [Device/PLC Settings] to add another External Device.

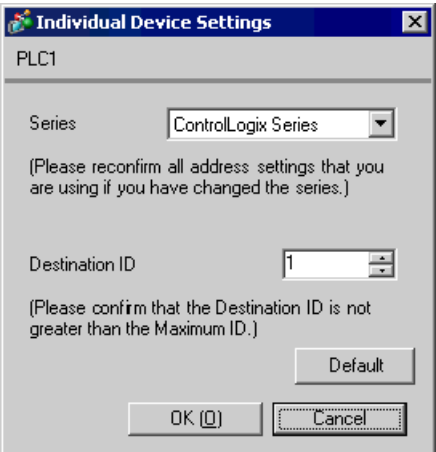

# ■ Setting of External Device

Open the controller properties dialog box from the ladder software and set in the [Serial Port] tab, then in the [System Protocol] tab as below. Please refer to the manual of the External Device for more details.

◆ [Serial Port] tab

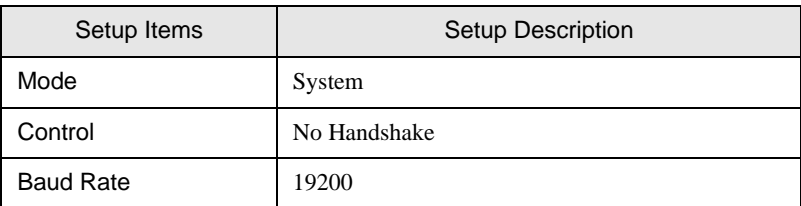

[System Protocol] tab

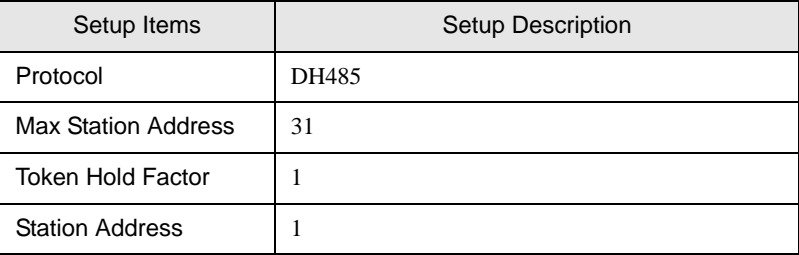

# <span id="page-15-0"></span>3.6 Setting Example 6

- Settings of GP-Pro EX
- ◆ Communication Settings

To display the setting screen, select [Device/PLC Settings] from [System setting window] in workspace.

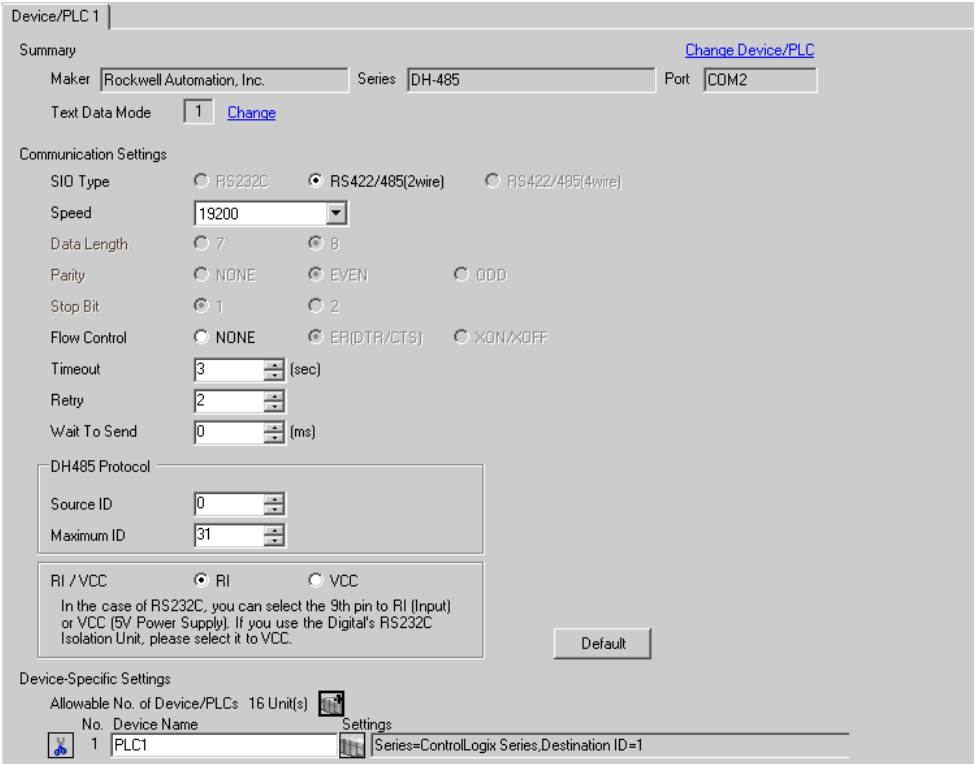

#### ◆ Device Setting

When you connect multipleExternal Device, click  $\mathbf{t}$  from [Device-Specific Settings] of [Device/PLC Settings] to add another External Device.

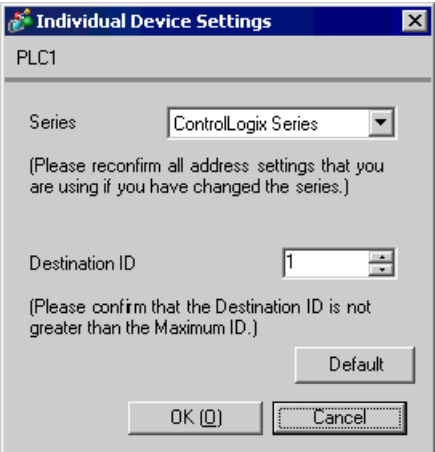

# ■ Setting of External Device

Open the Controller Properties dialog box from the ladder software and set in the [Serial Port] tab, then in the [System Protocol] tab as below. Please refer to the manual of the External Device for more details.

◆ [Serial Port] tab

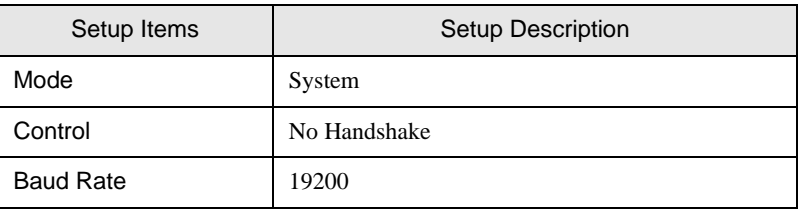

[System Protocol] tab

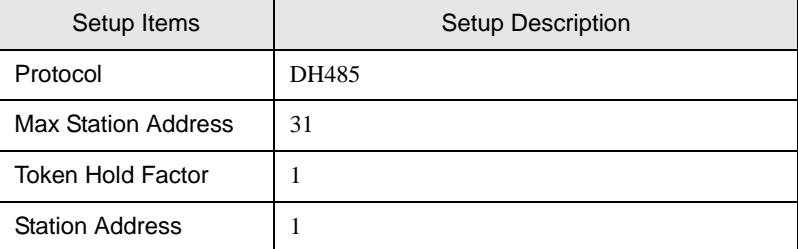

# <span id="page-17-0"></span>3.7 Setting Example 7

■ Settings of GP-Pro EX

◆ Communication Settings

To display the setting screen, select [Device/PLC Settings] from [System setting window] in workspace.

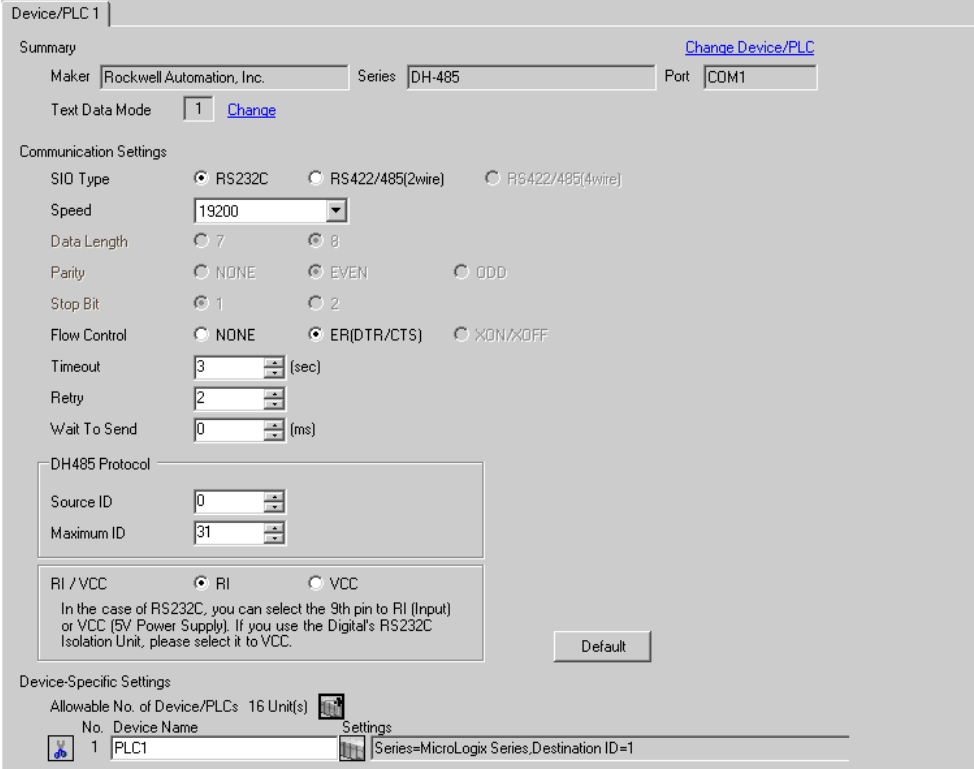

#### ◆ Device Setting

When you connect multiple External Device, click **it form** [Device-Specific Settings] of [Device/PLC Settings] to add another External Device.

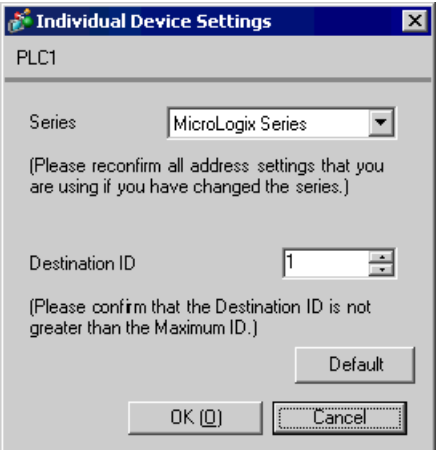

# ■ Setting of External Device

Open the DF1/485 configuration dialog box from the ladder software and set as below. Please refer to the manual of the External Device for more details.

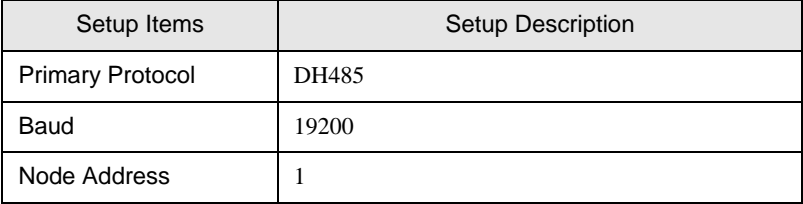

# <span id="page-19-0"></span>3.8 Setting Example 8

- Settings of GP-Pro EX
- ◆ Communication Settings

To display the setting screen, select [Device/PLC Settings] from [System setting window] in workspace.

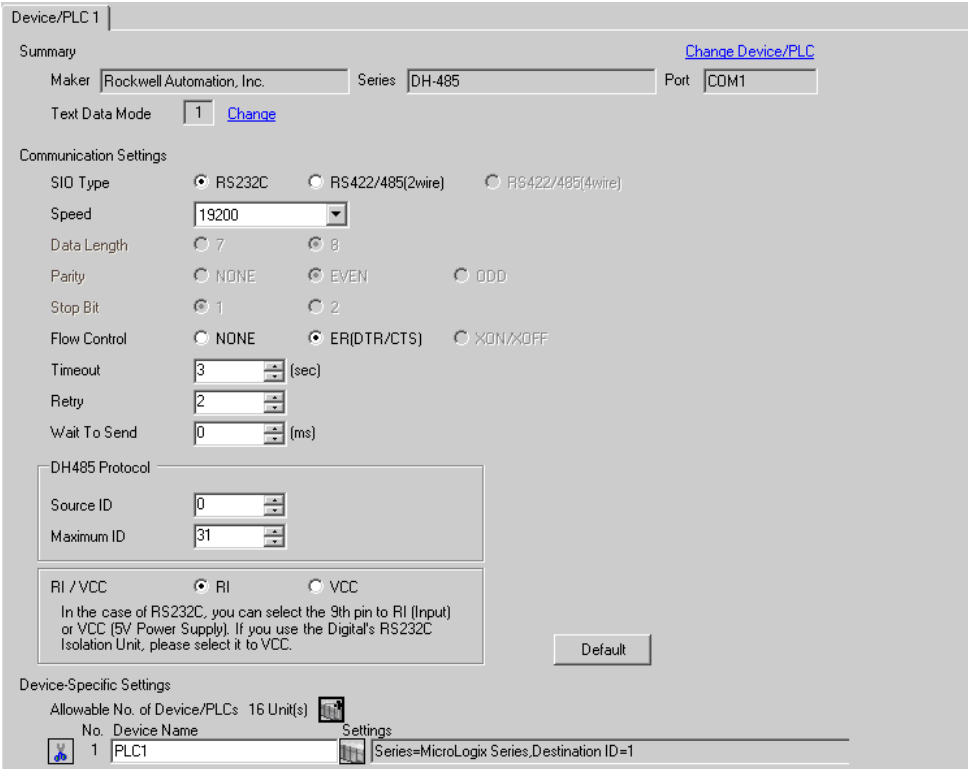

#### ◆ Device Setting

When you connect multiple External Device, click  $\mathbf{H}$  from [Device-Specific Settings] of [Device/PLC Settings] to add another External Device.

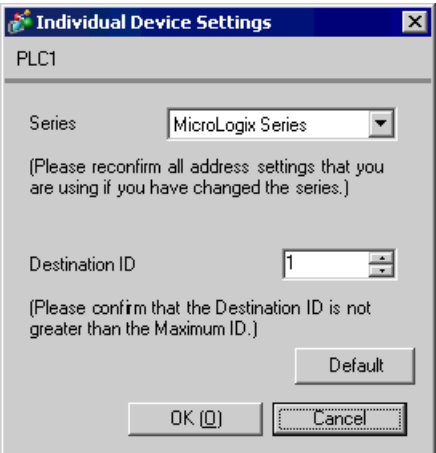

## ■ Setting of External Device

Open the channel configuration dialog box from the ladder software and set in the [Chan.0] tab as below. Please refer to the manual of the External Device for more details.

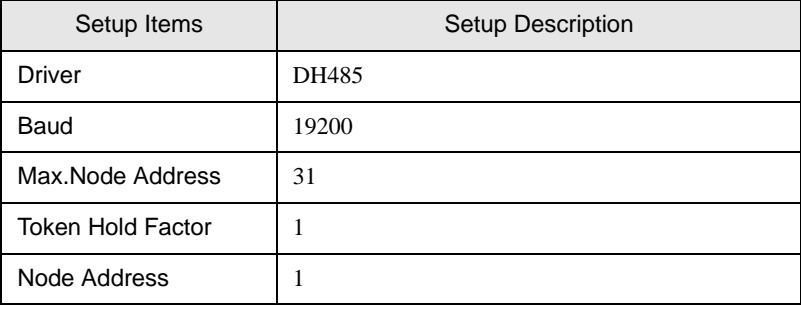

**NOTE** 

• There are also such cases that above settings are performed in the [Chan.1] tab depending on the connecting port.

# <span id="page-21-0"></span>3.9 Setting Example 9

- Settings of GP-Pro EX
- ◆ Communication Settings

To display the setting screen, select [Device/PLC Settings] from [System setting window] in workspace.

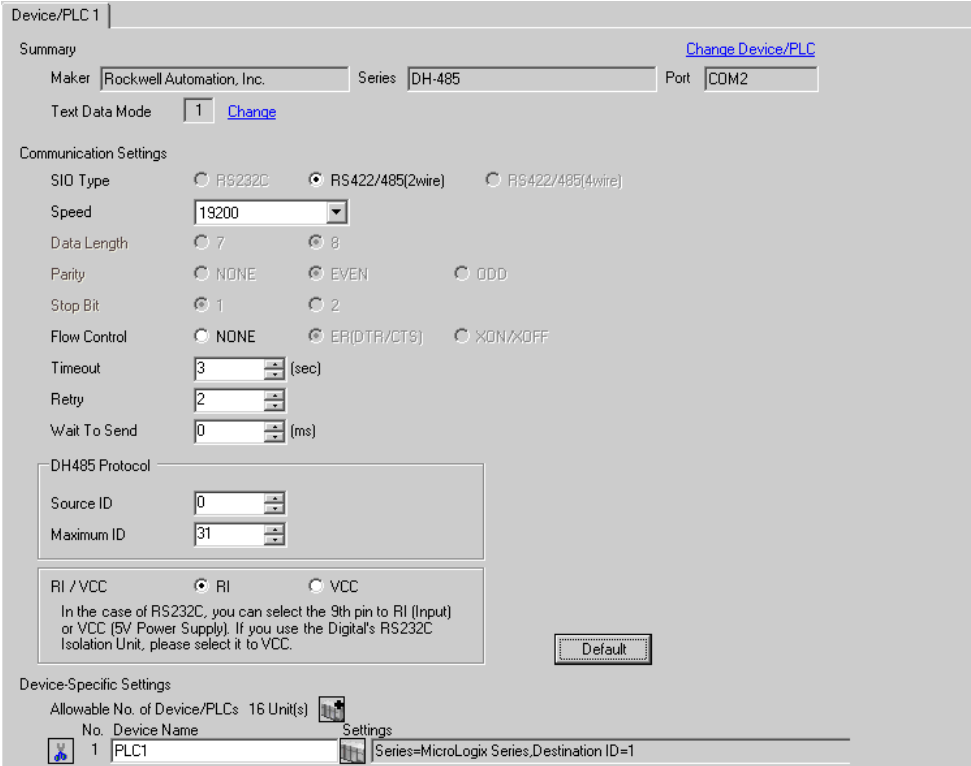

#### ◆ Device Setting

When you connect multiple External Device, click **it form** [Device-Specific Settings] of [Device/PLC Settings] to add another External Device.

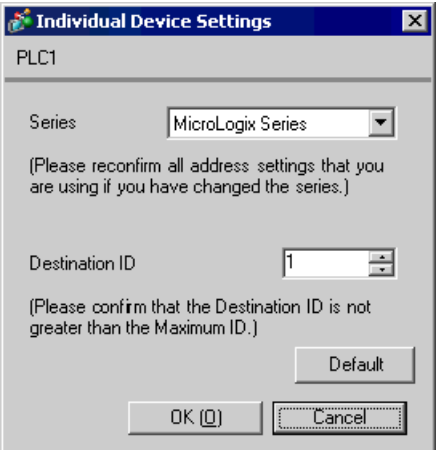

# ■ Setting of External Device

Open the DF1/485 configuration dialog box from the ladder software and set as below. Please refer to the manual of the External Device for more details.

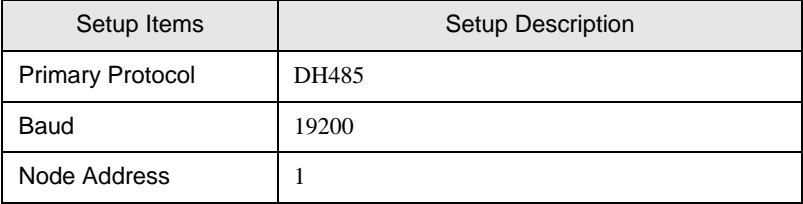

# <span id="page-23-0"></span>3.10 Setting Example 10

- Settings of GP-Pro EX
- ◆ Communication Settings

To display the setting screen, select [Device/PLC Settings] from [System setting window] in workspace.

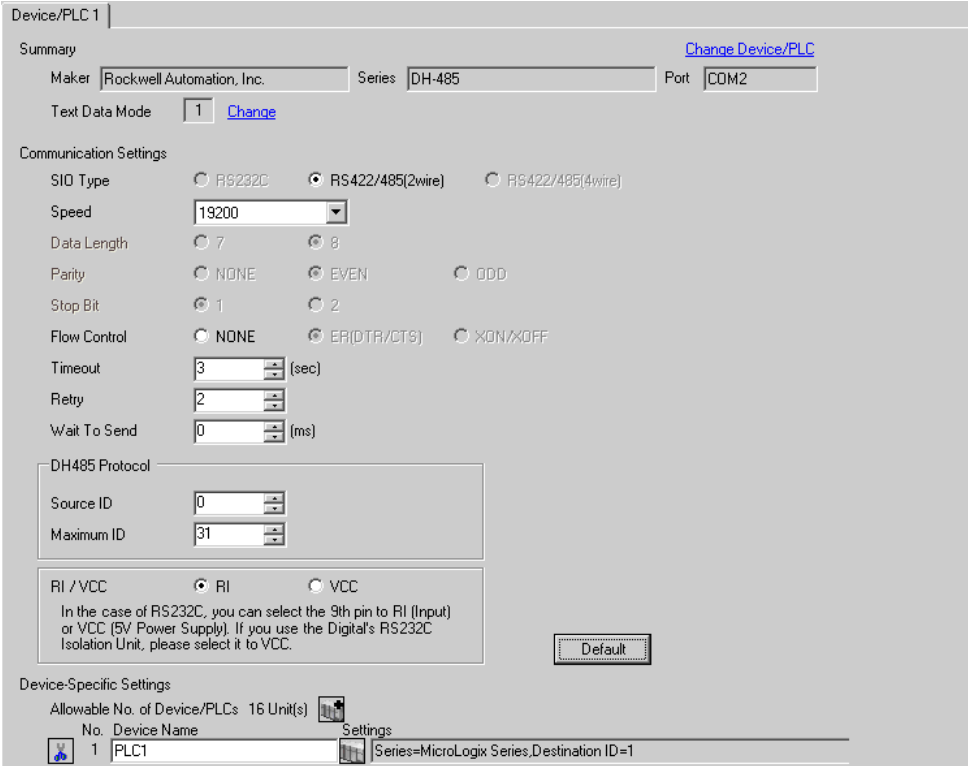

#### ◆ Device Setting

When you connect multiple External Device, click  $\mathbf{H}$  from [Device-Specific Settings] of [Device/PLC Settings] to add another External Device.

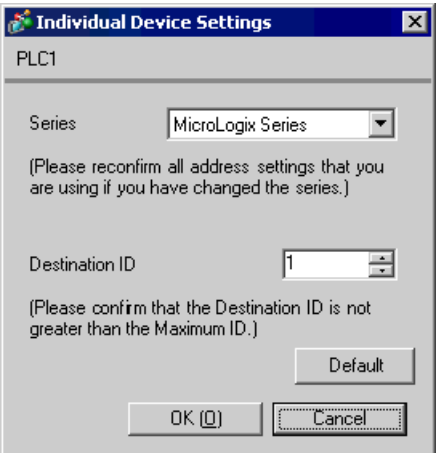

## ■ Setting of External Device

Open the channel configuration dialog box from the ladder software and set in the [Chan.0] tab as below. Please refer to the manual of the External Device for more details.

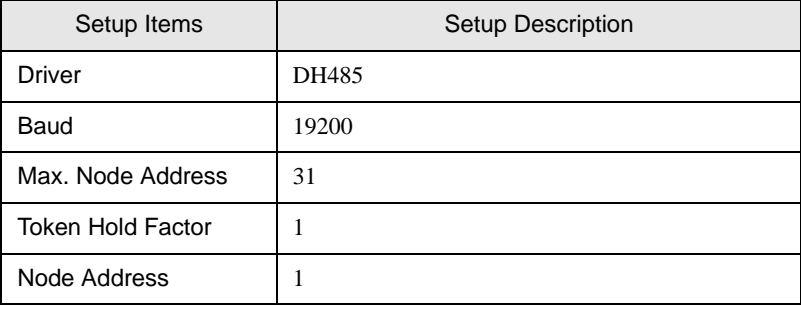

**NOTE** 

• There are also such cases that above settings are performed in the [Chan.1] tab depending on the connecting port.

# <span id="page-25-0"></span>4 Setup Items

Set communication settings of the Display with GP-Pro EX or in off-line mode of the Display.

The setting of each parameter must be identical to that of External Device.

)["3 Example of Communication Setting" \(page 6\)](#page-5-0)

# 4.1 Setup Items in GP-Pro EX

## Communication Settings

To display the setting screen, select [Device/PLC Settings] from [System setting window] in workspace.

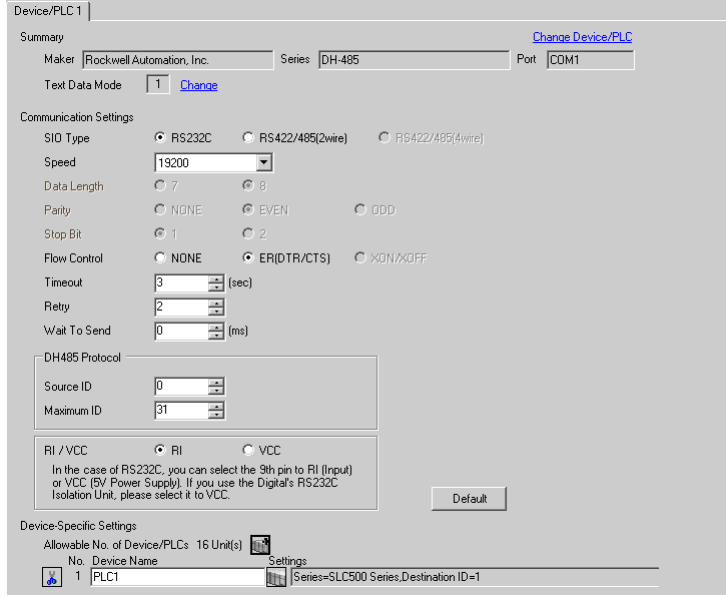

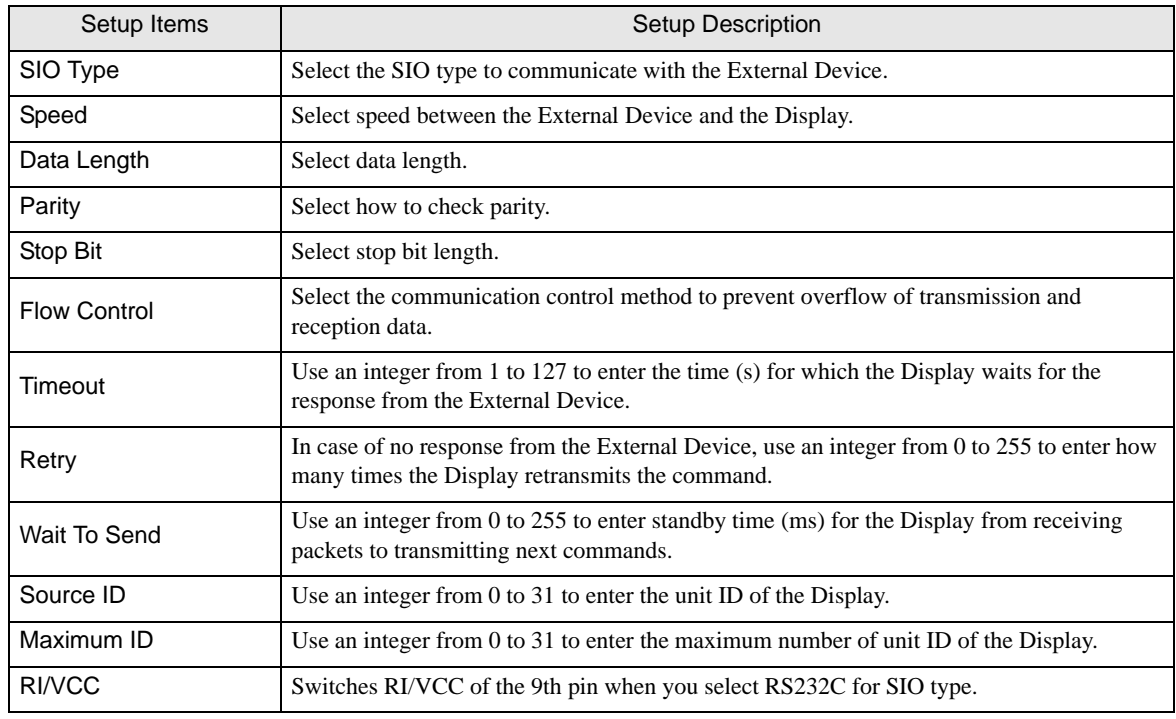

## **Device Setting**

To display the setting screen, click ([Setting]) of the External Device you want to set from [Device-Specific Settings] of [Device/PLC Settings].

When [Allowable No. of Device/PLCs] is multiple, you can click  $\mathbb{H}^*$  from [Device-Specific Settings] of [Device/ PLC Settings] to add the External Device which is available to set.

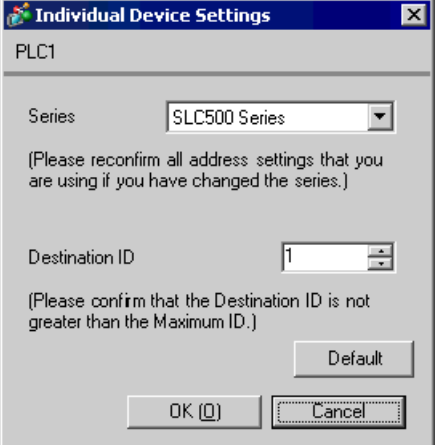

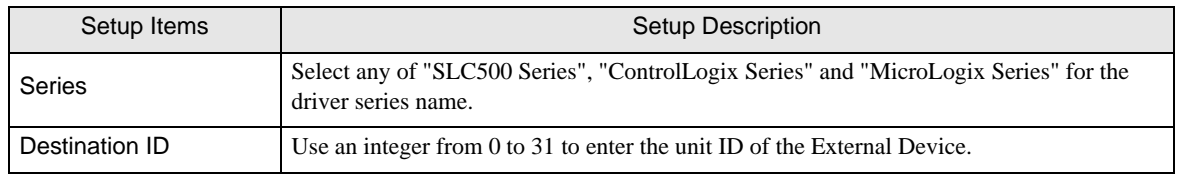

# 4.2 Setup Items in Off-Line Mode

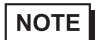

• Please refer to Maintenance/Troubleshooting for more information on how to enter off-line mode or about operation. Cf. Maintenance/Troubleshooting "2.2 Offline Mode"

#### ■ Communication Settings

To display the setting screen, touch [Device/PLC Settings] from [Peripheral Settings] in the off-line mode. Touch the External Device you want to set from the displayed list.

#### (Page 1/2)

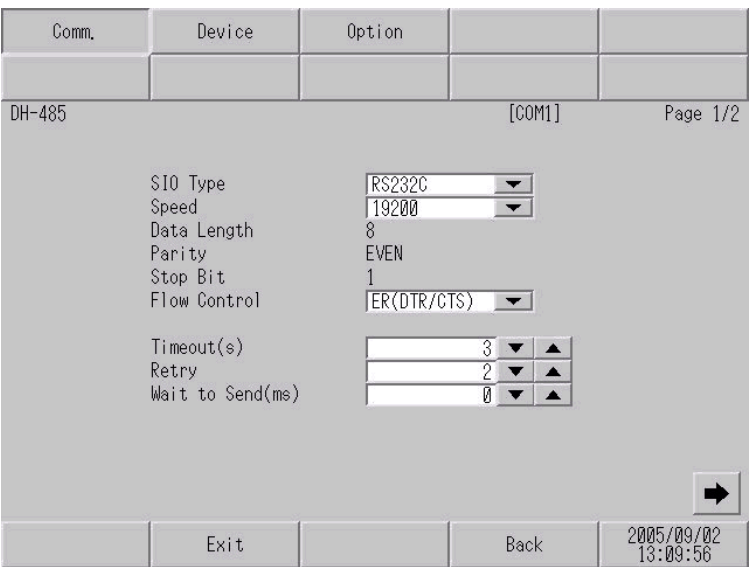

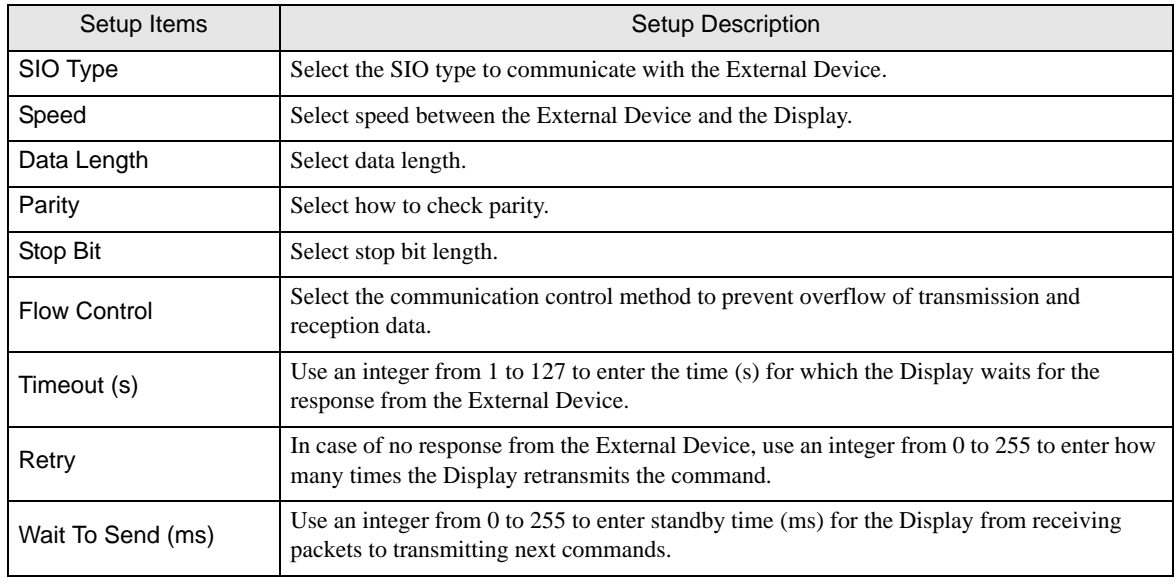

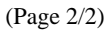

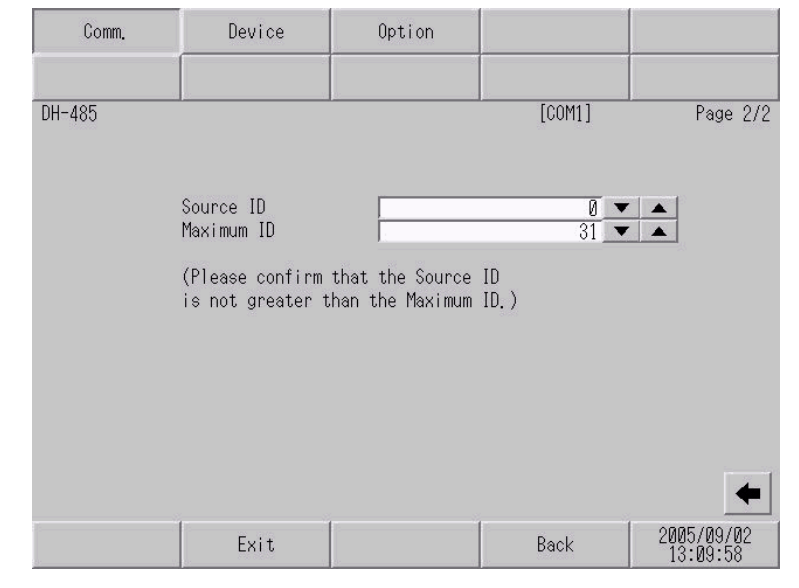

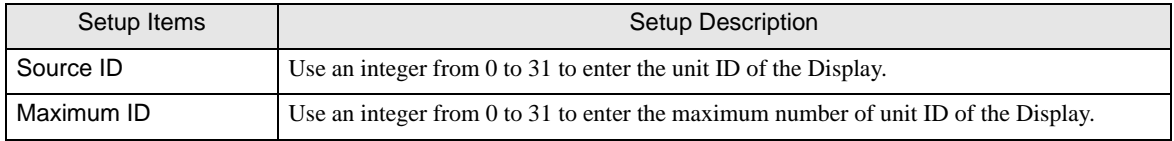

## **Device Setting**

To display the setting screen, touch [Device/PLC Settings] from [Peripheral Settings] in the off-line mode. Touch the External Device you want to set from the displayed list, and touch [Device Settings].

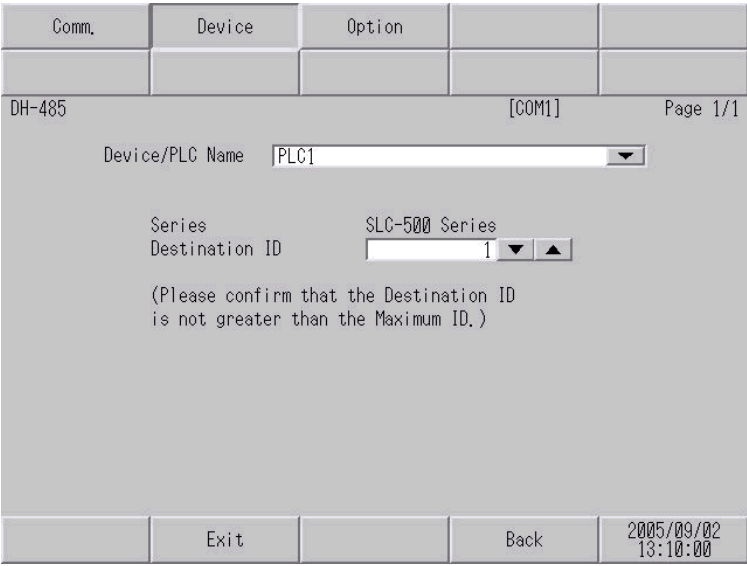

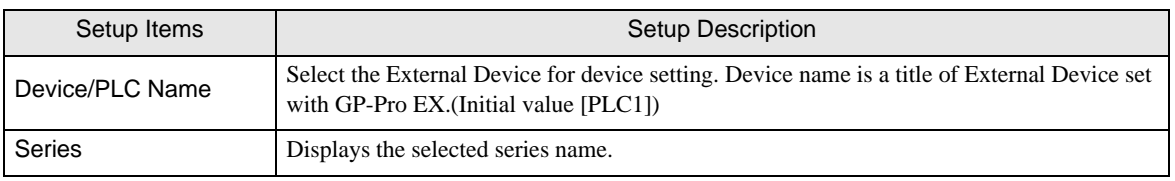

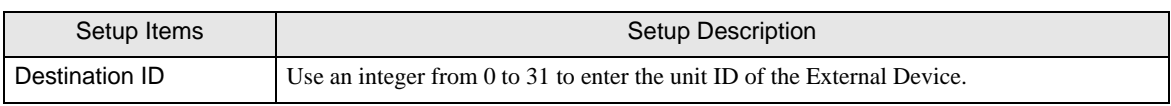

# Option

To display the setting screen, touch [Device/PLC Settings] from [Peripheral Settings]. Touch the External Device you want to set from the displayed list, and touch [Option].

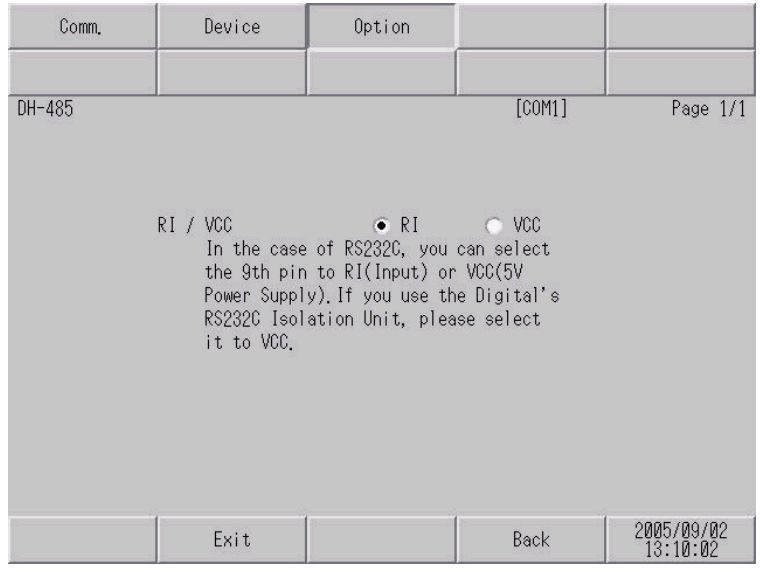

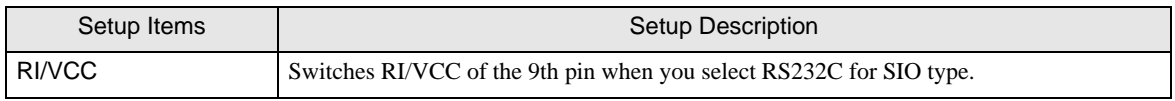

# <span id="page-30-0"></span>5 Cable Diagram

The cable diagram shown below may be different from the cable diagram recommended by Rockwell Automation, Inc. Please be assured there is no operational problem in applying the cable diagram shown in this manual.

- The FG pin of the External Device body must be D-class grounded. Please refer to the manual of the External Device for more details.
- SG and FG are connected inside the Display. When connecting SG to the External Device, design the system not to form short-circuit loop.
- Connect the isolation unit, when communication is not stabilized under the influence of a noise etc.

<span id="page-30-1"></span>Cable Diagram 1

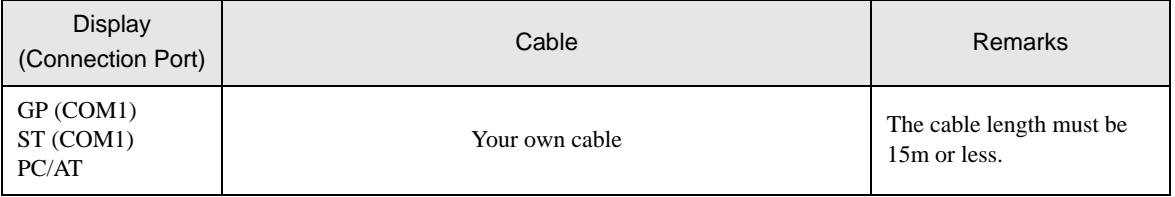

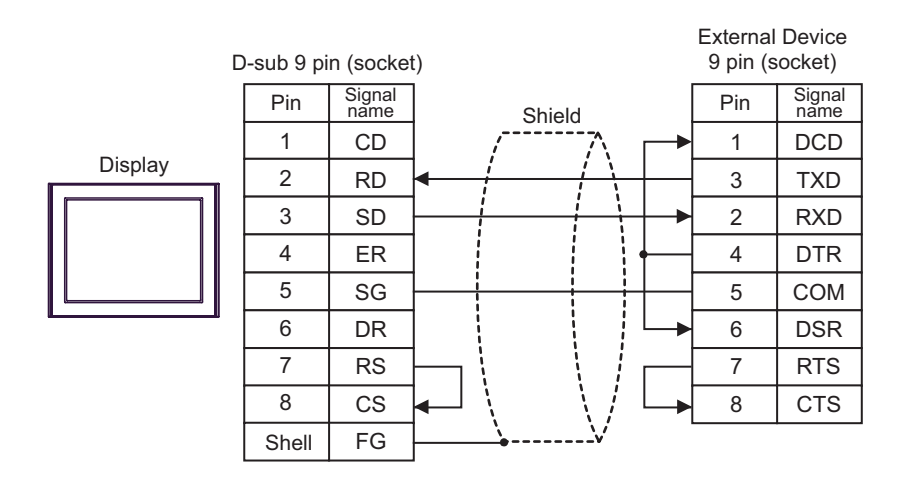

#### <span id="page-31-0"></span>Cable Diagram 2

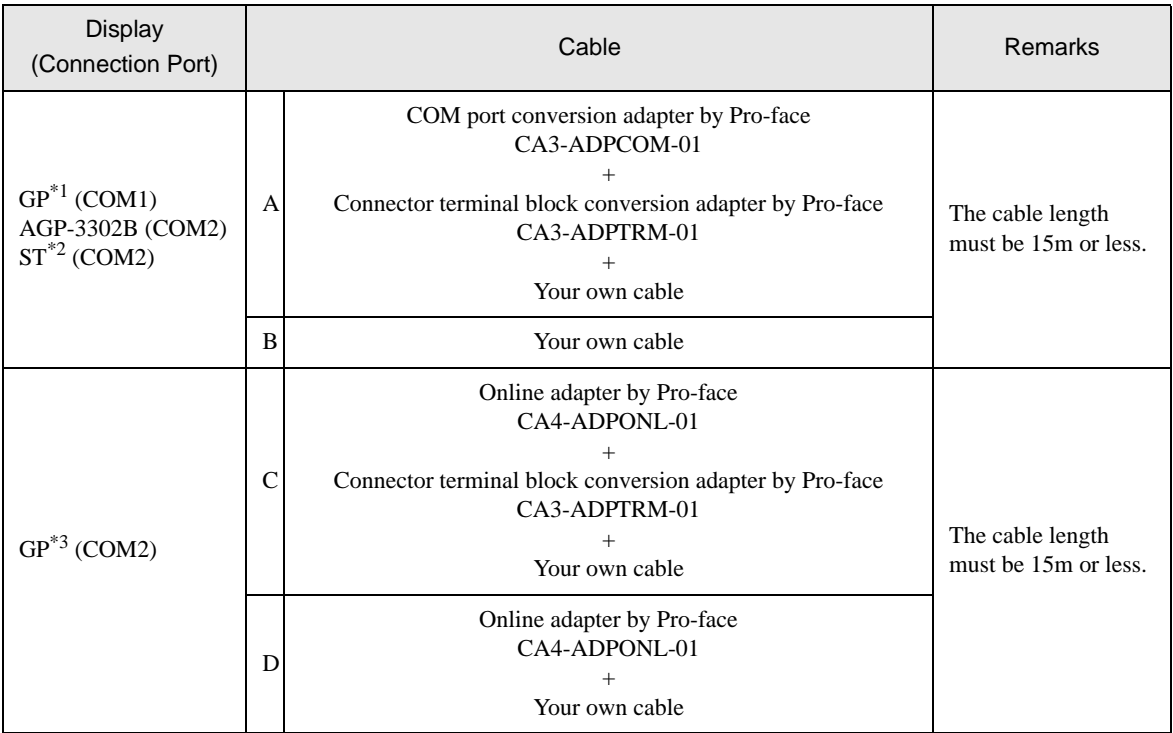

\*1 All GP models except AGP-3302B

\*2 All ST models except AST-3211A

\*3 All GP models except GP-3200 series and AGP-3302B

A) When using the COM port conversion adapter (CA3-ADPCOM-01), the connector terminal block conversion adapter (CA3-ADPTRM-01) by Pro-face, and your own cable

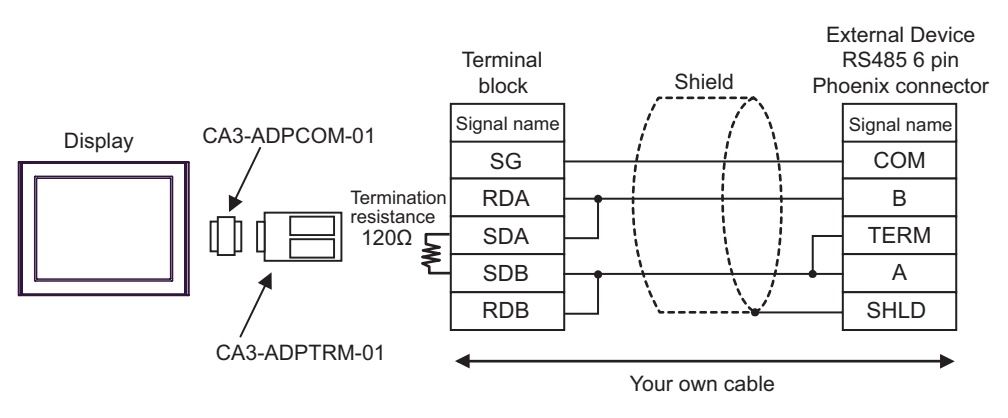

B) When using your own cable

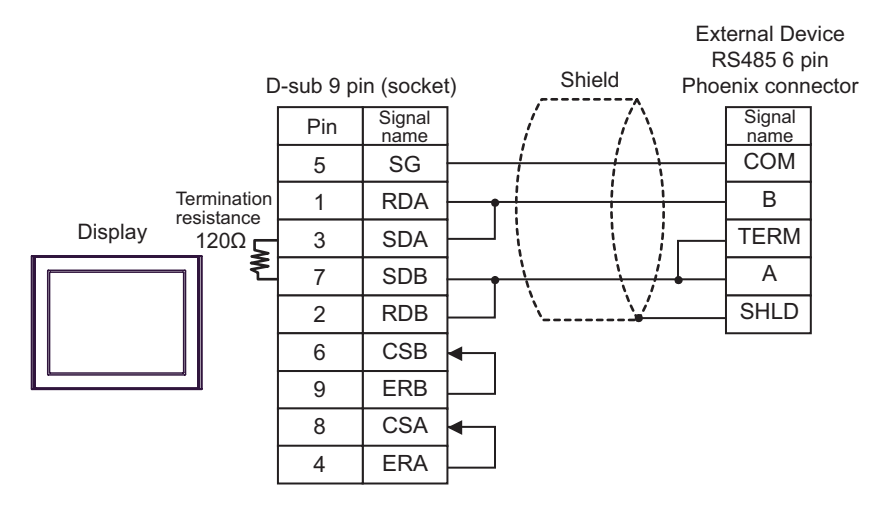

C) When using the online adapter (CA4-ADPONL-01), the connector terminal block conversion adapter (CA3- ADPTRM-01) by Pro-face, and your own cable

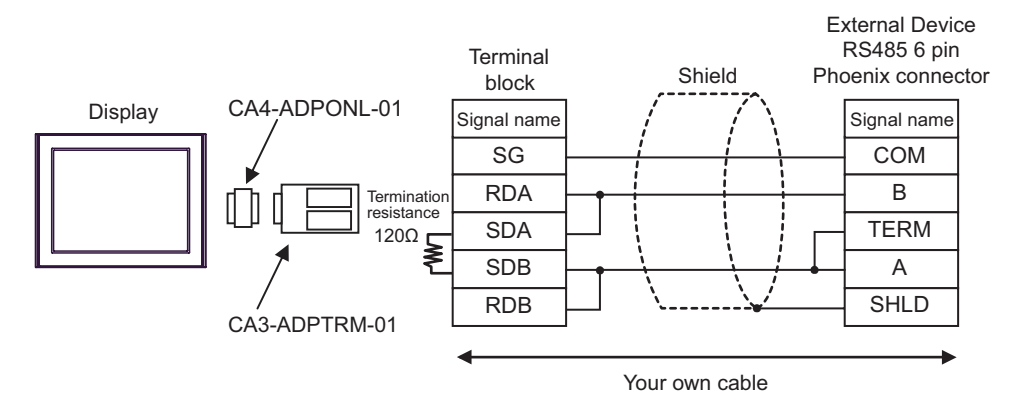

D) When using the online adapter (CA4-ADPONL-01) by Pro-face and your own cable

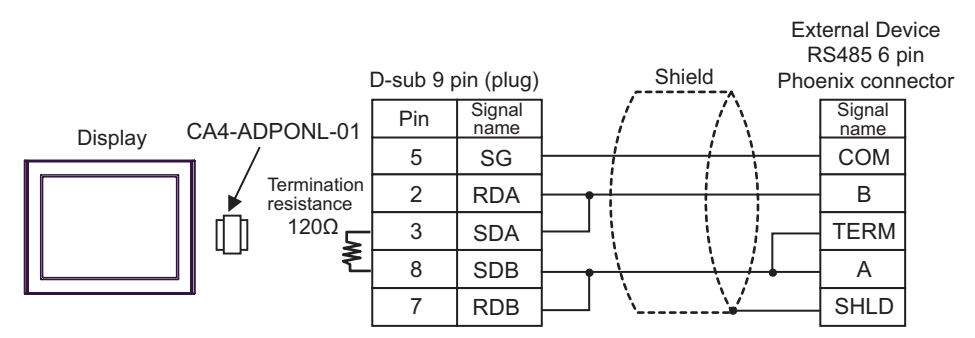

# <span id="page-33-0"></span>6 Supported Device

Range of supported device address is shown in the table below. Please note that the actually supported range of the devices varies depending on the External Device to be used. Please check the actual range in the manual of your External Device.

# 6.1 SLC500 Series

同

 $\Box$  This address can be specified as system data area.

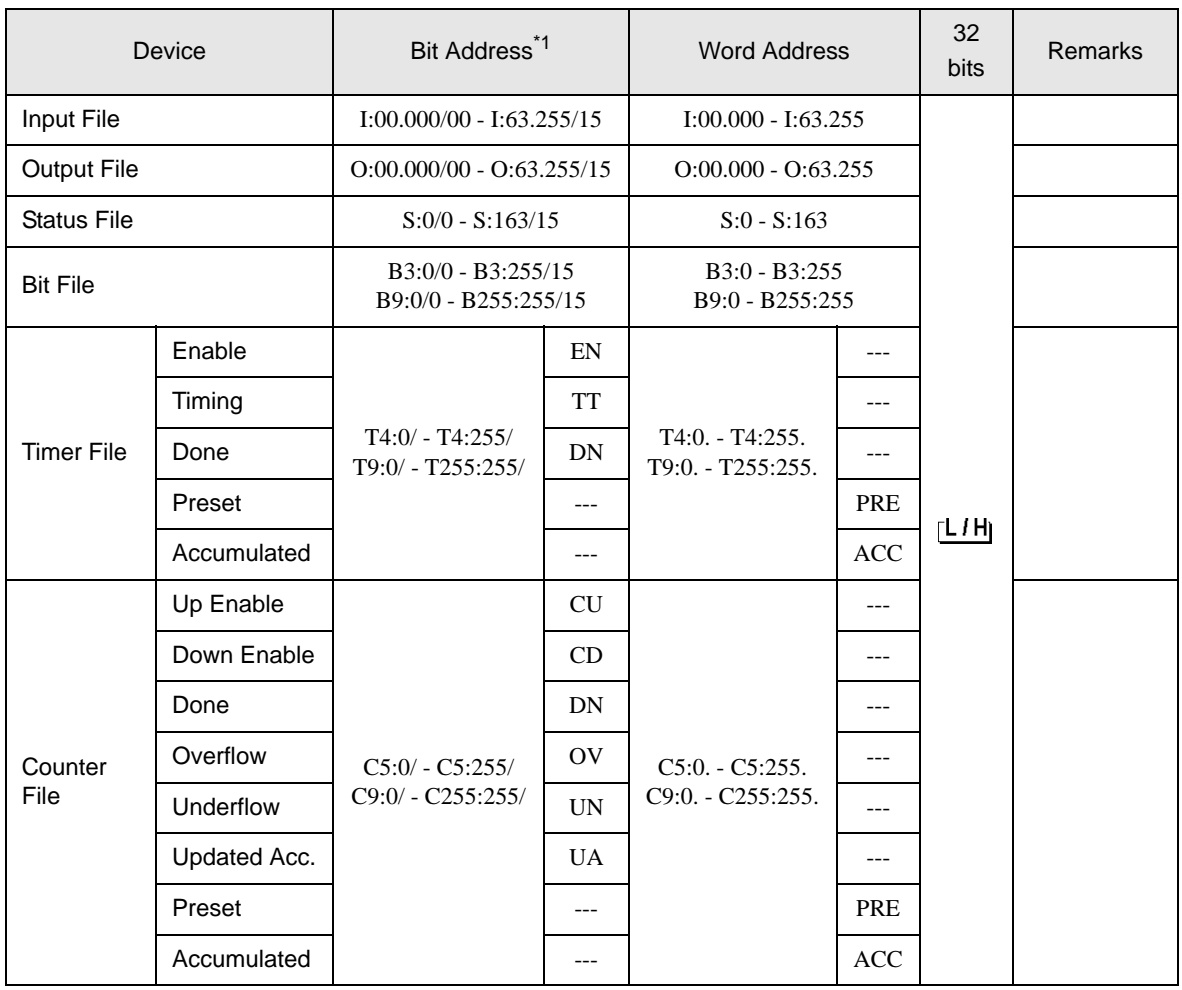

continued to next page

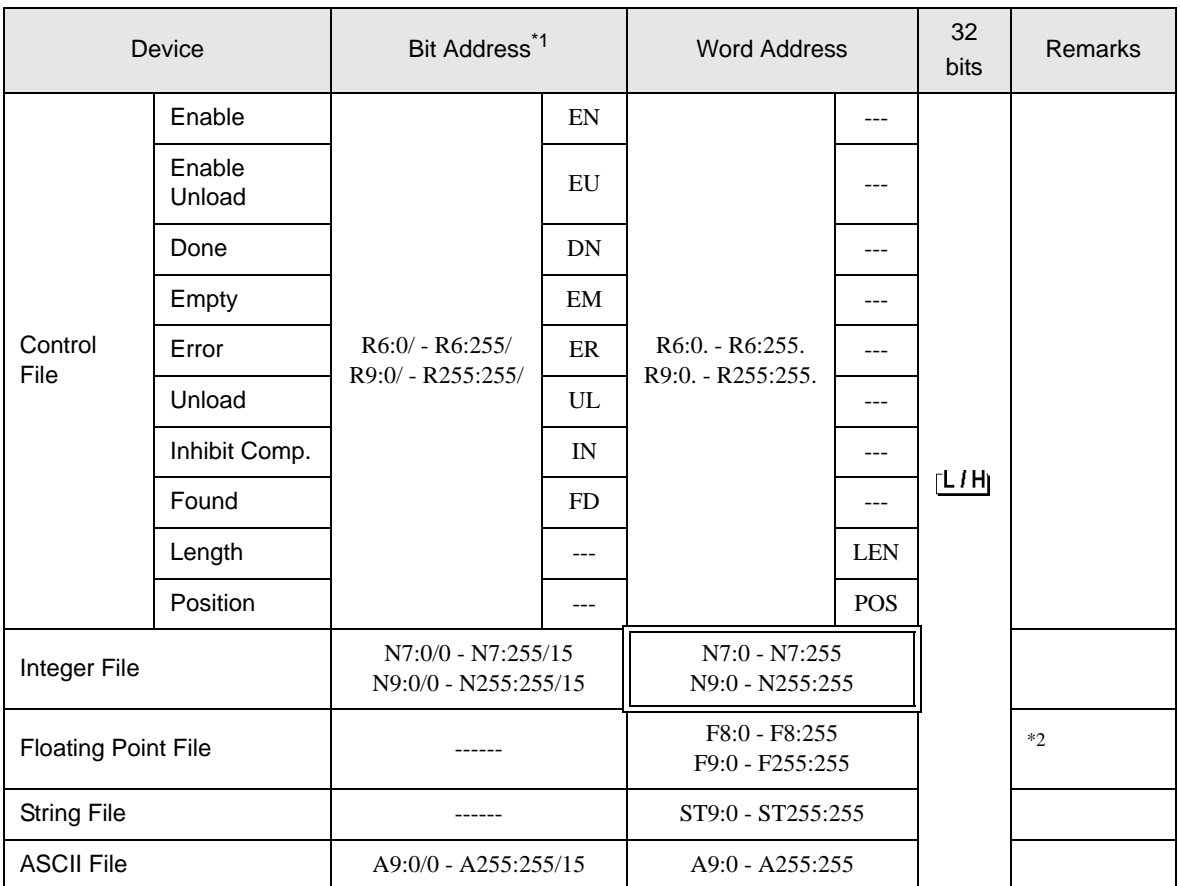

\*1 When you write the bit address, the Display reads the word address corresponding to that of the External Device first. Change only the target bit address among the word data once read, and write the word data to the External Device.

Note that the correct data may not be written if you change the word address value in the ladder program while the Display reads the data of the External Device and writes it to the External Device.

\*2 32-bit access only

• Please refer to the GP-Pro EX Reference Manual for system data area. NOTE

> Cf. GP-Pro EX Reference Manual "Appendix 1.4 LS Area (only for direct access method)" (page 8)

• Please refer to the precautions on manual notation for icons in the table.

)"Manual Symbols and Terminology"

# 6.2 MicroLogix Series

This address can be specified as system data area.

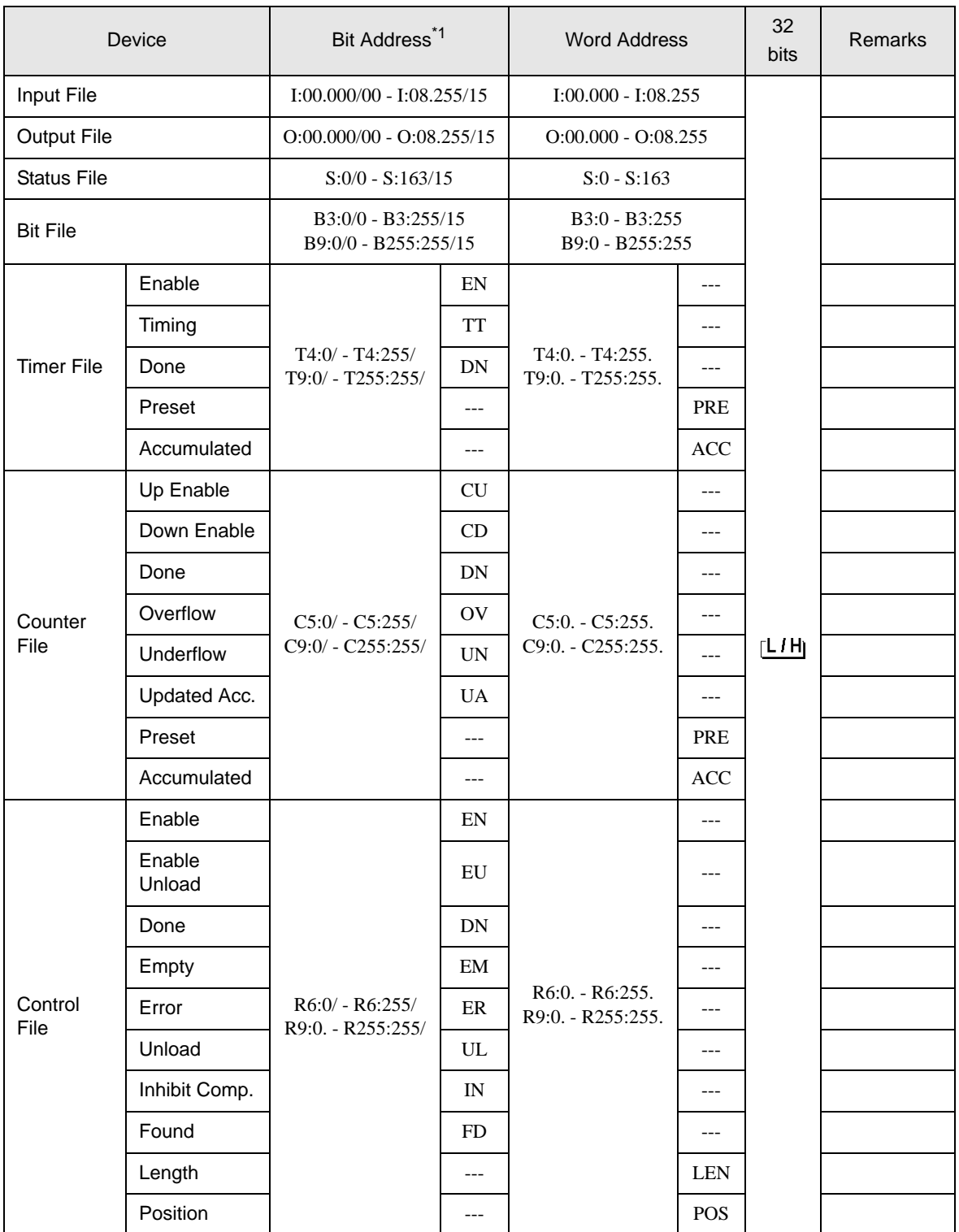

continued to next page

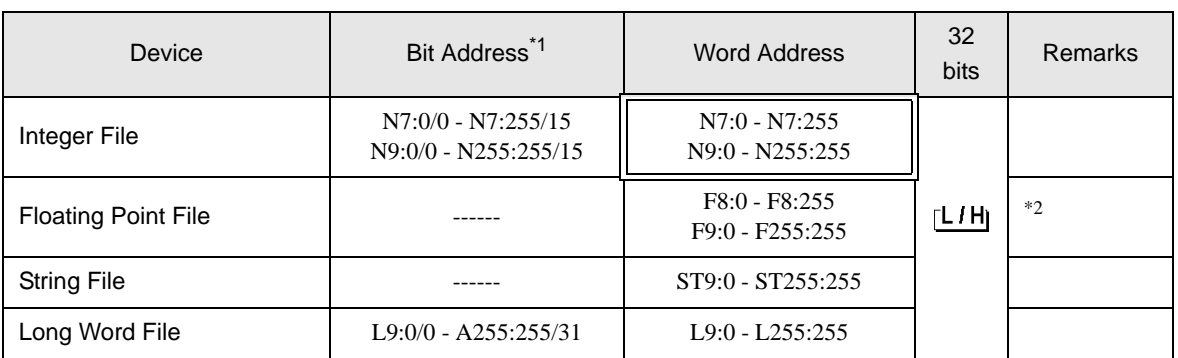

\*1 When you write the bit address, the Display reads the word address corresponding to that of the External Device first. Change only the target bit address among the word data once read, and write the word data to the External Device.

Note that the correct data may not be written if you change the word address value in the ladder program while the Display reads the data of the External Device and writes it to the External Device.

\*2 32-bit access only

NOTE

Please refer to the GP-Pro EX Reference Manual for system data area.

- Cf. GP-Pro EX Reference Manual "Appendix 1.4 LS Area (only for direct access method)" (page 8)
- Please refer to the precautions on manual notation for icons in the table.

)"Manual Symbols and Terminology"

# 6.3 ContorlLogix Series

l. This address can be specified as system data area.

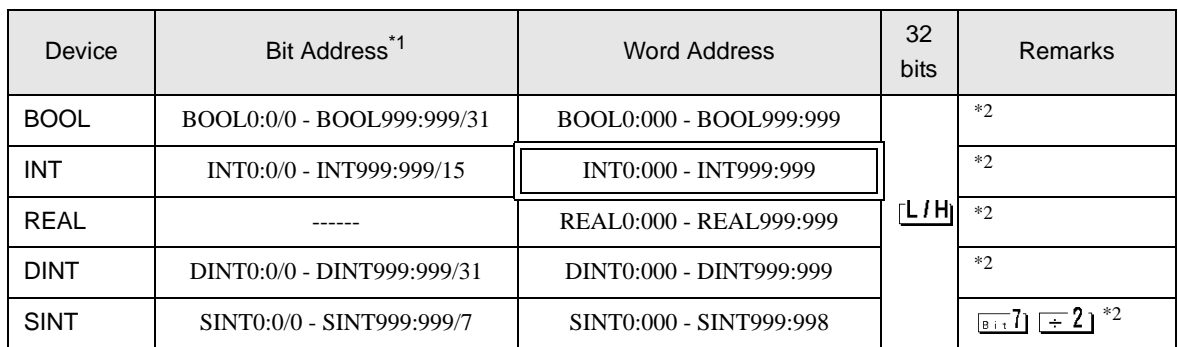

\*1 When you write the bit address, the Display reads the word address corresponding to that of the External Device first. Change only the target bit address among the word data once read, and write the word data to the External Device.

Note that the correct data may not be written if you change the word address value in the ladder program while the Display reads the data of the External Device and writes it to the External Device.

<span id="page-37-0"></span>\*2 To access those addresses and use them in the program of the External Device, you need to set the External Device first.

• Please refer to the GP-Pro EX Reference Manual for system data area. **NOTE** 

- Cf. GP-Pro EX Reference Manual "Appendix 1.4 LS Area (only for direct access method)" (page 8)
- Please refer to the precautions on manual notation for icons in the table.

)"Manual Symbols and Terminology"

#### 6.4 Setting Procedure of External Device

The following procedure shows how to assign the device in the RSLogix5000 software and specify the address in GP-Pro EX.

1) Tag setting of External Device

Create the Tag Name in the RSLogix5000 software, and set the Type. Map the created Tag Name to a File Number.

- Tag Name: Set optionally.
- Type : Select the data type among below to set the Element.

Match the device name of GP-Pro EX

BOOT(32bit data type)

INT(word data type)

DINT(dword data type)

SINT(byte data type)

REAL(float data type)

Set the range used in GP-Pro EX for the Element. Maximum Element GP-Pro EX can access is 999.

When you do not define the Element, only one item is available to use.

(Example) Tag Name: N8, Type: When INT is set, only one word of N8 can be used.

 $<$ Example 1 $>$ 

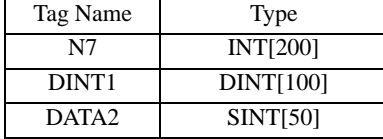

1st line: Tag Name "N7" is INT data type with Element 200 2nd line: Tag Name "DINT1" is DINT data type with Element 100 3rd line: Tag Name "DATA2" is SINT data type with Element 50

• File Number: Assign the Tag Name created by RSLogix5000 to the optional File Number. You can not assign different Tag Names to the same File Number.

<Example2>

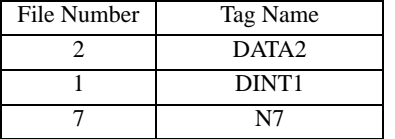

#### 2) Address Specification in GP-Pro EX

When you access the External Device from GP-Pro EX, specify Type, File Number and Element.

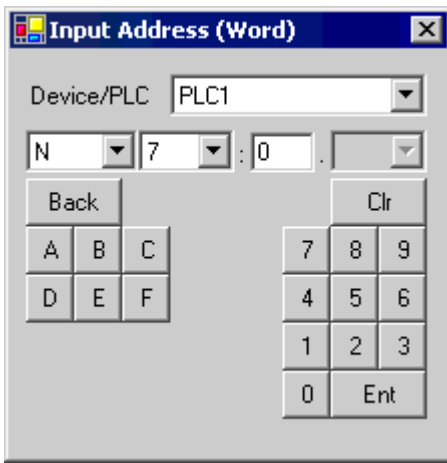

<Example of address mapping of GP-Pro EX and External Device>

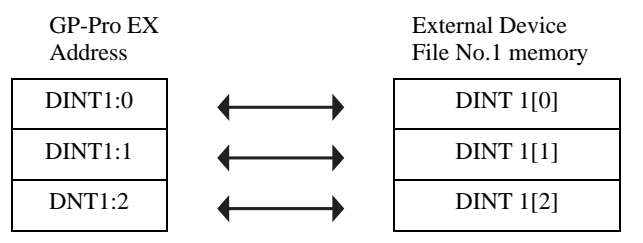

# <span id="page-39-0"></span>7 Device Code and Address Code

Use device code and address code when you select "Device Type & Address" for the address type in data displays.

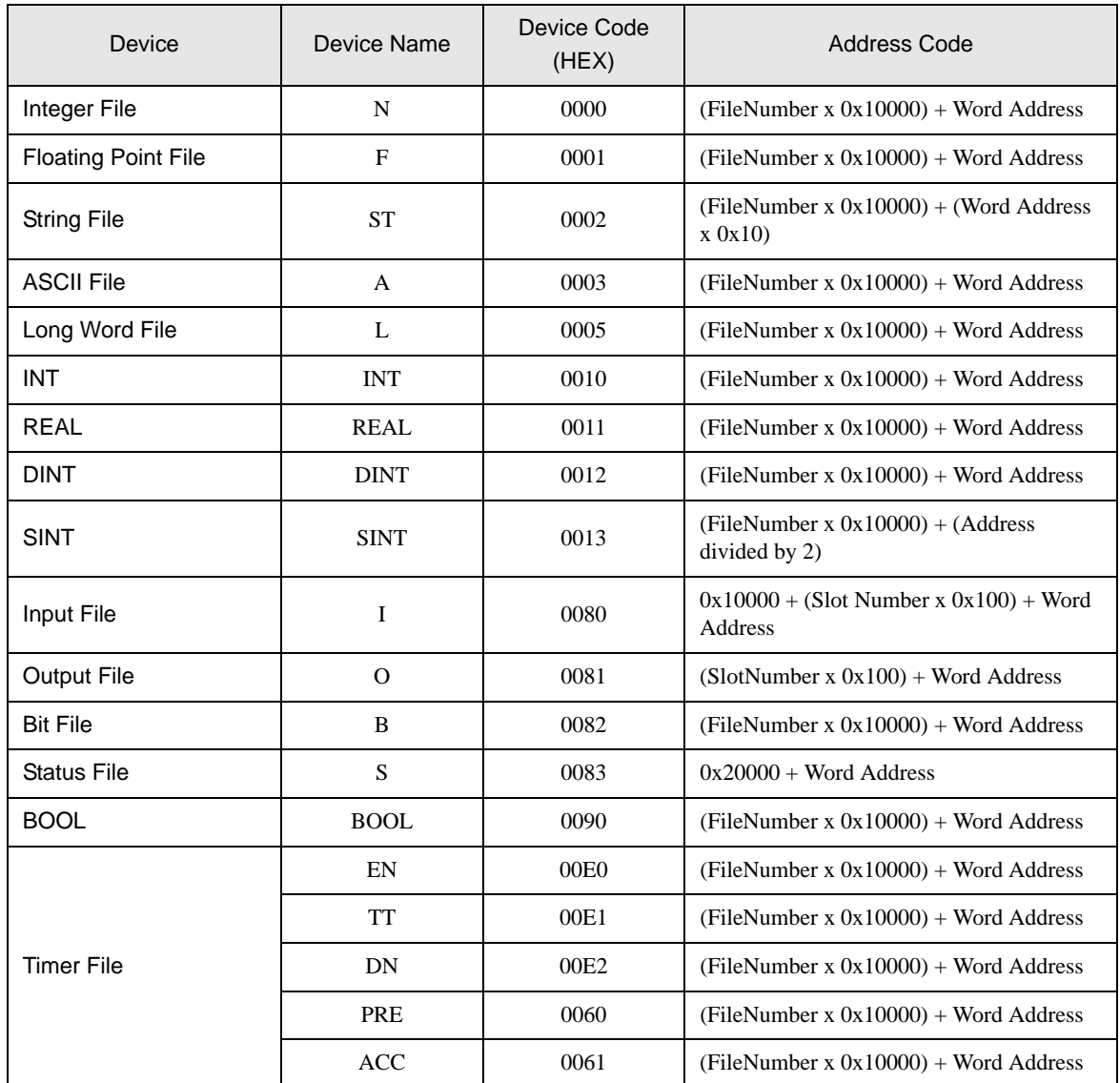

continued to next page

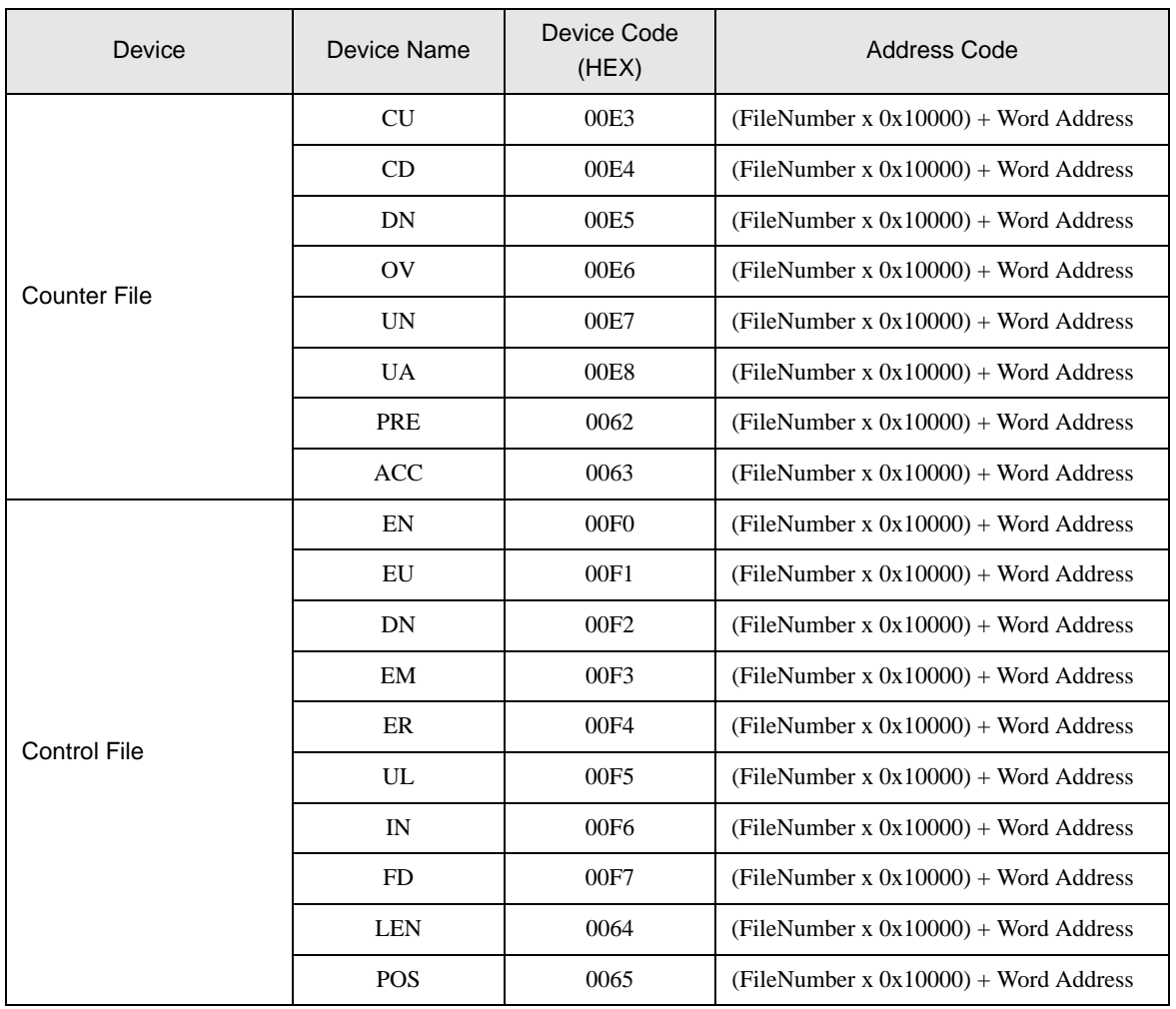

# <span id="page-41-0"></span>8 Error Messages

Error messages are displayed on the Display screen as follows: "No.: Device Name: Error Message (Error Occurrence Area)". Each description is shown below.

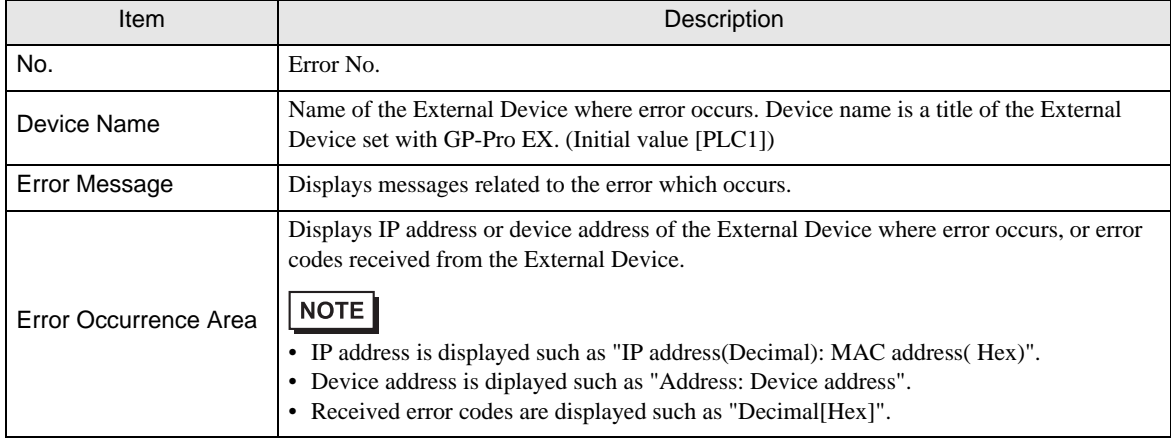

Display Examples of Error Messages

"RHAA035: PLC1: Error has been responded for device write command (Error Code: 2 [02])"

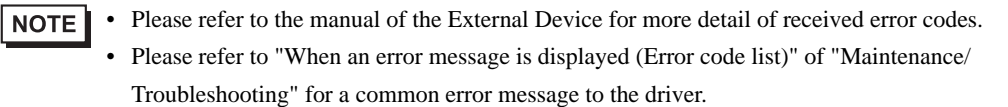